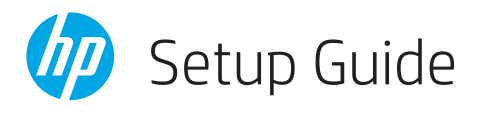

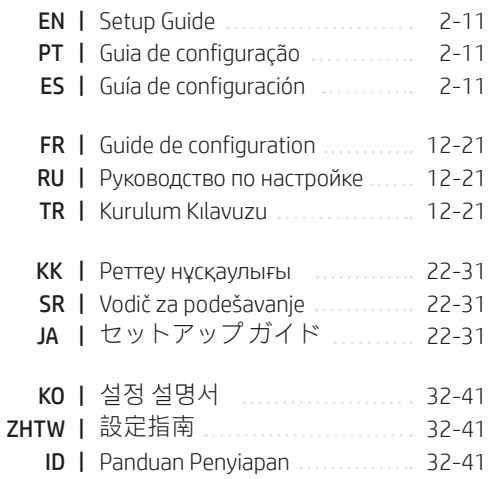

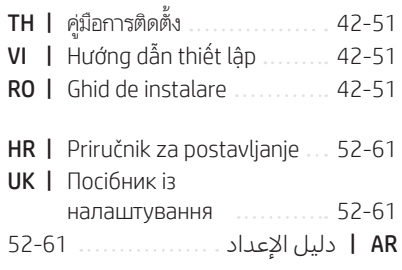

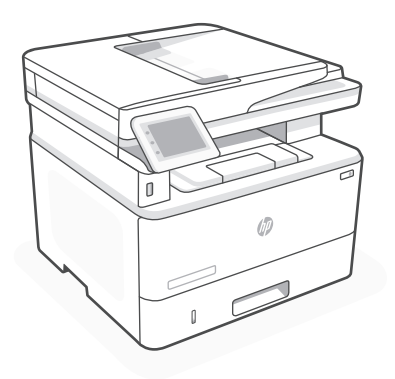

### HP LaserJet Pro

MFP 4103dw/fdw

# *1*

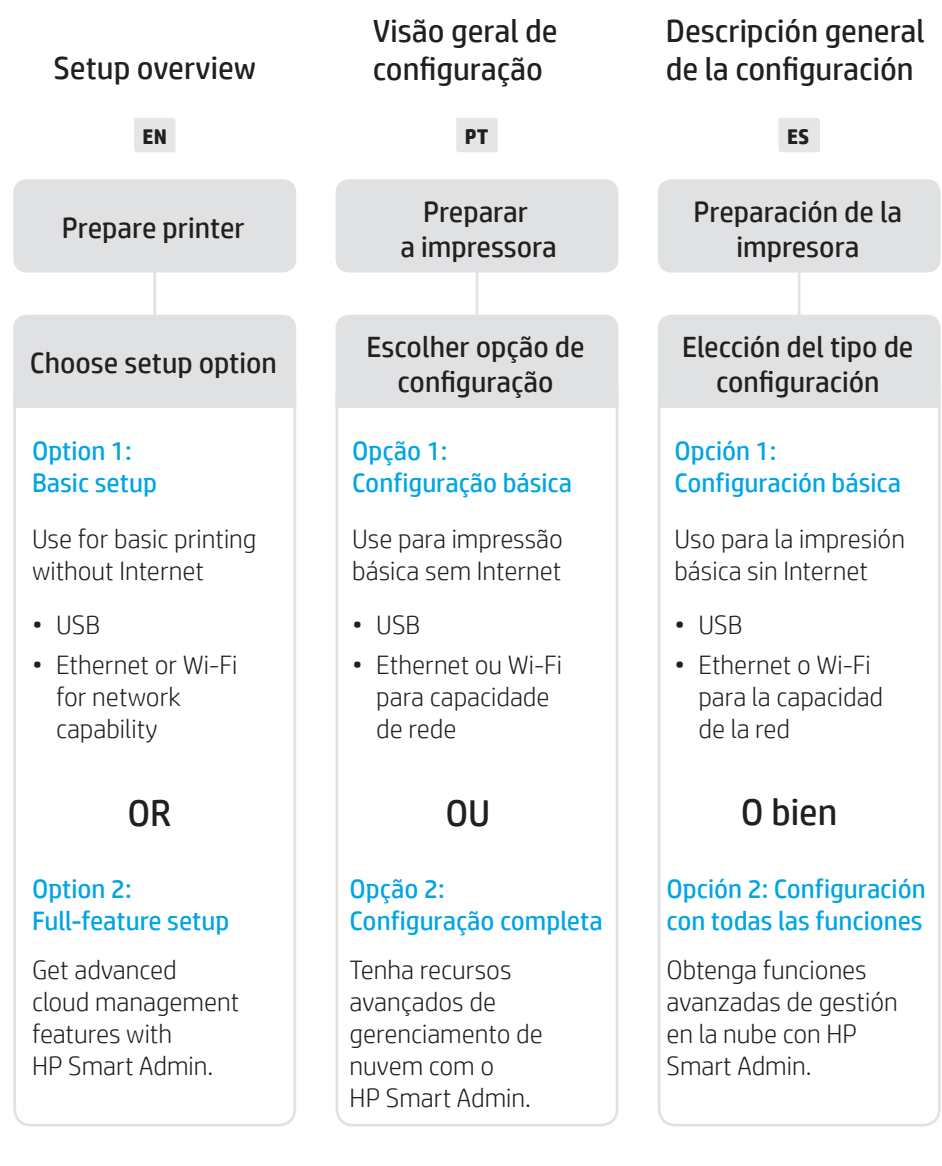

### Get help with setup

Find setup information and videos online.

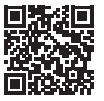

### Obtenha ajuda para configuração

Encontre informações de configuração e vídeos online.

Obtenga ayuda para la configuración

Encuentre información sobre la configuración y vídeos en línea.

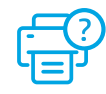

[hp.com/support/ljmfp4101-4104](https://www.hp.com/support/ljmfp4101-4104)

 $\overline{\phantom{0}}$ 

1

Prepare printer Preparar a impressora

### Preparación de la impresora

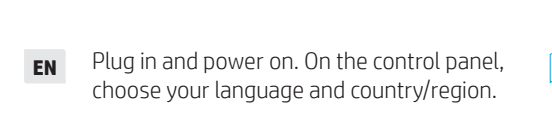

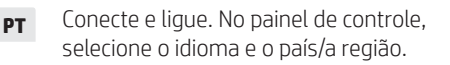

**ES** Conéctela y enciéndala. En el panel de control, elija su idioma y el país/región.

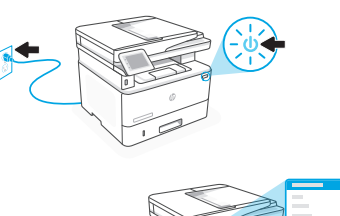

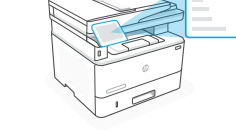

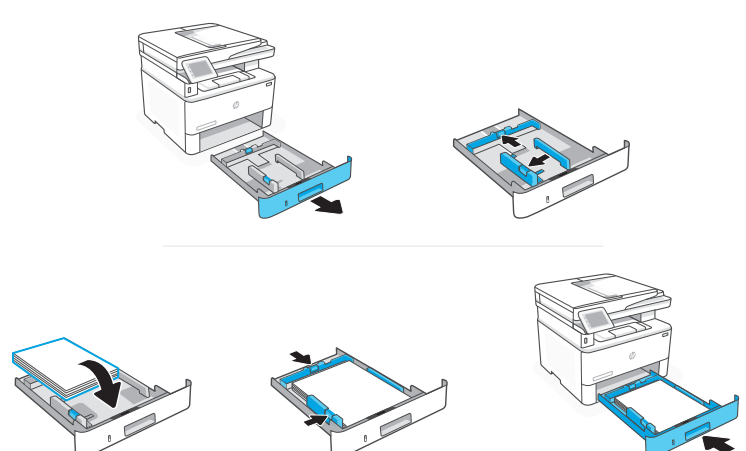

**EN** Load paper and adjust the guides.

Note: If loading paper larger than A4, squeeze the latch at the back of the tray and pull backward. Tray 2 will extend from the rear of the printer approximately 0.39 inches (10 mm).

**PT** Coloque papel e ajuste as guias.

Observação: Se estiver carregando papel maior que A4, aperte a trava na parte de trás da bandeja e puxe para trás. A Bandeja 2 se estenderá da parte traseira da impressora por cerca de 10 mm (0,39 polegadas).

**ES** Cargue papel y ajuste las guías.

Nota: Si va a cargar papel de tamaño superior a A4, apriete el pestillo en la parte posterior de la bandeja y tire hacia atrás. La bandeja 2 se extenderá desde la parte trasera de la impresora aproximadamente 0,39 pulgadas (10 mm).

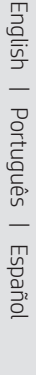

### **EN** OPTION 1: Basic setup

Choose Basic setup for printing on a local network or USB connection.

### **PT** OPÇÃO 1: Configuração básica

Escolha a Configuração básica para imprimir em uma rede local ou conexão USB.

### **ES** OPCIÓN 1: Configuración básica

Elija la configuración básica para imprimir en una red local o conexión USB.

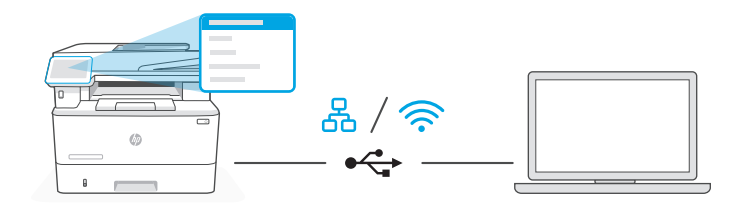

**EN** 1. On the control panel, choose your connection method:

옶 Ethernet

- i. Connect an Ethernet cable from the printer to the same network as the computer.
- ii. Press "OK" on the control panel to confirm the IP address. Then continue with the steps on the control panel until you reach the home screen.

Wi-Fi

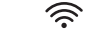

- i. Make sure the computer Wi-Fi is turned on and in range of the printer during setup.
- **ii.** On the control panel, enter Wi-Fi information when prompted. Choose the same network as the computer.
- iii. Continue with the steps on the control panel until you reach the home screen.

#### USB  $\leftarrow$

- i. Connect the USB cable to the port on the back of the printer and to the computer.
- ii. Continue with the steps on the control panel until you reach the home screen.
- 2. Install printer software.
	- i. Go to [hpsmart.com/download](https://www.hpsmart.com/download) to download the HP software and print drivers.
	- ii. Install the software and complete setup.
- **PT** 1. No painel de controle, escolha seu método de conexão:

### Ethernet

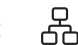

- i. Use um cabo Ethernet para conectar a impressora à mesma rede do computador.
- ii. Pressione "OK", no painel de controle, para confirmar o endereco IP. Depois, siga as instruções no painel de controle até você chegar à tela inicial.

#### グ Wi-Fi

- i. Certifique-se de que o Wi-Fi do computador esteja ligado e dentro do alcance da impressora durante a configuração.
- ii. No painel de controle, insira as informações do Wi-Fi, quando solicitado. Escolha a mesma rede que o computador.
- iii. Siga as instruções no painel de controle até você chegar à tela inicial.

#### USB ⊷

- i. Conecte o cabo USB à porta correspondente na parte de trás da impressora e ao computador.
- ii. Siga as instruções no painel de controle até você chegar à tela inicial.
- 2. Instale o software da impressora.
	- i. Acesse [hpsmart.com/download](https://www.hpsmart.com/download) para baixar o software HP e os drivers de impressão.
	- ii. Instale o software e complete a configuração.

**ES** 1. Elija su método de conexión en el panel de control:

#### ਖ਼ Ethernet

- i. Conecte un cable Ethernet desde la impresora a la misma red que el ordenador.
- ii. Pulse "OK" en el panel de control para confirmar la dirección IP. Luego continúe con los pasos en el panel de control hasta que llegue a la pantalla de inicio.

#### Wi-Fi 《

- i. Asegúrese de que el Wi-Fi del ordenador esté encendido y dentro del alcance de la impresora durante la configuración.
- ii. En el panel de control introduzca la información del Wi-Fi cuando se le pida. Elija la misma red que la del ordenador.
- iii. Continúe con los pasos en el panel de control hasta que llegue a la pantalla de inicio.

#### $\stackrel{\bullet}{\hookrightarrow}$ USB

- i. Conecte el cable USB al puerto situado en la parte posterior de la impresora y al ordenador.
- ii. Continúe con los pasos en el panel de control hasta que llegue a la pantalla de inicio.
- 2. Instalación del software de la impresora.
	- i. Vaya a [hpsmart.com/download](https://www.hpsmart.com/download) para descargar el software y los controladores de impresión de HP.
	- ii. Instale el software y complete la configuración.

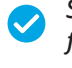

*Setup Complete for Option 1*

*Configuração completa para a Opção 1*

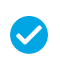

*Configuración de la Opción 1 completada*

### **EN** OPTION 2: Full-feature setup

Provides cloud-based tools to manage the printer in a multi-user, multi-printer environment.

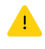

Do not use USB cable. The printer must be on a network with access to the Internet.

### **PT** OPÇÃO 2: Configuração completa

Oferece ferramentas baseadas na nuvem para gerenciar a impressora em um ambiente multiusuário, multi-impressora.

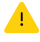

Não use um cabo USB. A impressora deve estar em uma rede com acesso à Internet.

### **ES** OPCIÓN 2: Configuración con todas las funciones

Ofrece herramientas basadas en la nube para gestionar la impresora en un entorno con múltiples usuarios e impresoras.

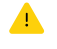

No utilice el cable USB. La impresora debe estar en una red con acceso a Internet.

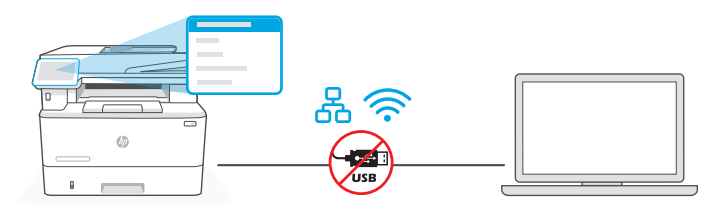

1 Connect printer to network

Conectando a impressora à rede Conecte la impresora a la red

**EN** 1. On the control panel, choose your connection method:

Ethernet

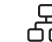

Connect an Ethernet cable from the printer to the same network as the computer. Continue with the steps on the control panel until you reach the home screen.

#### グ Wi-Fi

Make sure the computer Wi-Fi is turned on and in range of the printer during setup. Enter Wi-Fi information when prompted, then continue until you reach the home screen.

- 2. Go to [hpsmart.com/setup](https://www.hpsmart.com/setup) on a computer to install HP Easy Start software.
- 3. Choose the option for full-feature setup and to generate a pairing code. The pairing code displays on the control panel.

**PT** 1. No painel de controle, escolha seu método de conexão:

### Ethernet

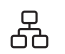

ζ

Use um cabo Ethernet para conectar a impressora à mesma rede do computador. Siga as instruções no painel de controle até você chegar à tela inicial.

#### Wi-Fi

Certifique-se de que o Wi-Fi do computador esteja ligado e dentro do alcance da impressora durante a configuração. Insira as informações do Wi-Fi, quando solicitadas, e continue até chegar à tela inicial.

- 2. Acesse [hpsmart.com/setup](https://www.hpsmart.com/setup), em um computador, para instalar o software HP Easy Start.
- 3. Escolher a opção para fazer a configuração completa e para gerar um código de pareamento. O código de pareamento aparece no painel de controle.
- **ES** 1. En el panel de control, elija el método de conexión:

### Ethernet

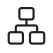

ミ

Conecte un cable Ethernet desde la impresora a la misma red que el ordenador. Continúe con los pasos en el panel de control hasta que llegue a la pantalla de inicio.

### Wi-Fi

Asegúrese de que el Wi-Fi del ordenador esté encendido y dentro del alcance de la impresora durante la configuración. Introduzca la información del Wi-Fi cuando se le pida, luego continúe hasta que llegue a la pantalla de inicio.

- 2. Vaya a [hpsmart.com/setup](https://www.hpsmart.com/setup) en un ordenador para instalar el software HP Easy Start.
- 3. Elija la opción con todas las funciones y para generar un código de emparejamiento. El código de emparejamiento aparece en el panel de control.

2 Pair printer to HP Smart Admin Parear a impressora com o HP Smart Admin

### Empareje la impresora con HP Smart Admin

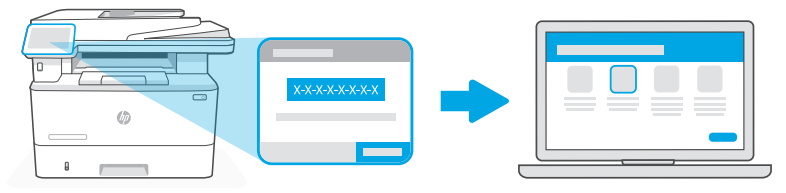

### [hpsmart.com/connect](https://www.hpsmart.com/connect)

- **EN** 1. Record the pairing code that displays on the control panel. The pairing code will expire after a limited time. If code expires, generate a new code in HP Easy Start.
	- 2. Continue setup by going to [hpsmart.com/connect](https://www.hpsmart.com/connect) in a web browser. After creating or signing in to an HP account, you will:
		- Choose to set up the printer for a company/organization or for personal use.
		- Enter the pairing code to link the printer to your HP account.
		- Sign up for Instant Ink for hassle-free, toner delivery service (optional).
		- Install print drivers and print a test page.
- **PT** 1. Anote o código de pareamento que aparece no painel de controle. O código de pareamento expirará após um tempo limitado. Se o código expirar, gere um novo no HP Easy Start.
	- 2. Continue a configuração, acessando [hpsmart.com/connect](https://www.hpsmart.com/connect) em um navegador da Web. Após criar ou fazer login em uma conta HP, você irá:
		- Escolher configurar a impressora para uma empresa/organização ou para uso pessoal.
		- Inserir o código de pareamento para vincular a impressora à sua conta HP.
		- Inscrever-se no Instant Ink para um serviço de entrega de toner sem complicações (opcional).
		- Instalar os drivers de impressão e imprimir uma página de teste.
- **ES** 1. Guarde el código de emparejamiento que se muestra en el panel de control. El código de emparejamiento caducará después de un tiempo limitado. Si el código vence, genere un código nuevo en HP Easy Start.
	- 2. Continúe la configuración yendo a [hpsmart.com/connect](https://www.hpsmart.com/connect) en un navegador web. Después de crear o iniciar sesión en una cuenta de HP, haga lo siguiente:
		- Elija configurar la impresora para una empresa/organización o para uso personal.
		- Introduzca el código de emparejamiento para vincular la impresora a su cuenta de HP.
		- Regístrese en Instant Ink para disfrutar de un servicio de entrega de tóner sin complicaciones (opcional).
		- Instale controladores de impresión e imprima una página de prueba.

Manage printer with HP Smart Admin Gestione la impresora con HP Smart Admin Gerenciar a impressora com o HP Smart Admin 3

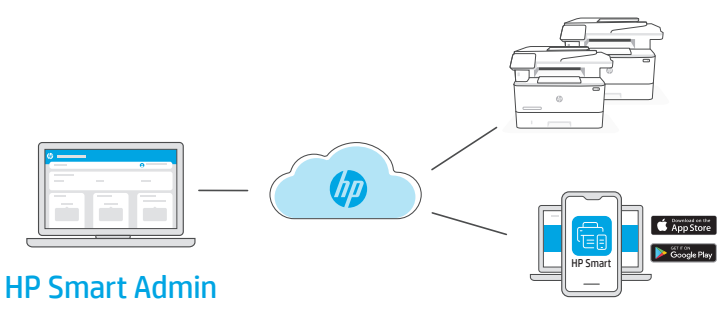

**EN** After completing initial setup, manage the printer from a cloud-connected dashboard.

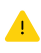

The dashboard URL differs based on how the printer was configured during setup:

#### Personal use: [hpsmart.com](https://www.hpsmart.com)

- Monitor printer status and supplies
- Share printer with friends and family
- Enable mobile printing (requires HP Smart)
- View warranty status

#### Company/organization use: [hpsmart.com/admin](https://www.hpsmart.com/admin)

- Manage the printer, toner, users, and more
- Enable mobile printing (requires HP Smart)
- Keep your printing private with Private Pickup

**PT** Após concluir a configuração inicial, gerencie a impressora usando um painel conectado à nuvem.

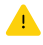

O URL do painel difere com base no modo como a impressora foi configurada durante a configuração:

#### Uso pessoal: [hpsmart.com](https://www.hpsmart.com)

- Monitore o status e os suprimentos da impressora
- Compartilhe a impressora com amigos e familiares
- Habilite a impressão móvel (exige o HP Smart)
- Visualize o status da garantia

#### Companhia/empresa use: [hpsmart.com/admin](https://www.hpsmart.com/admin)

- Gerencie impressora, toner, usuários e muito mais
- Habilite a impressão móvel (exige o HP Smart)
- Mantenha suas impressões particulares, com a Coleta confidencial

**ES** Tras completar la configuración inicial, gestione la impresora desde un panel conectado a la nube.

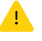

La URL del panel varía en función de la configuración de la impresora:

#### Para uso personal: [hpsmart.com](https://www.hpsmart.com)

- Supervise el estado de la impresora y los suministros
- Comparta la impresora con amigos y familiares
- Habilite la impresión móvil (requiere HP Smart)
- Vea el estado de la garantía

#### Uso para una empresa/organización: [hpsmart.com/admin](https://www.hpsmart.com/admin)

- Gestione la impresora, el tóner, los usuarios y mucho más
- Habilite la impresión móvil (requiere HP Smart)
- Mantenga su impresión privada con Private Pickup

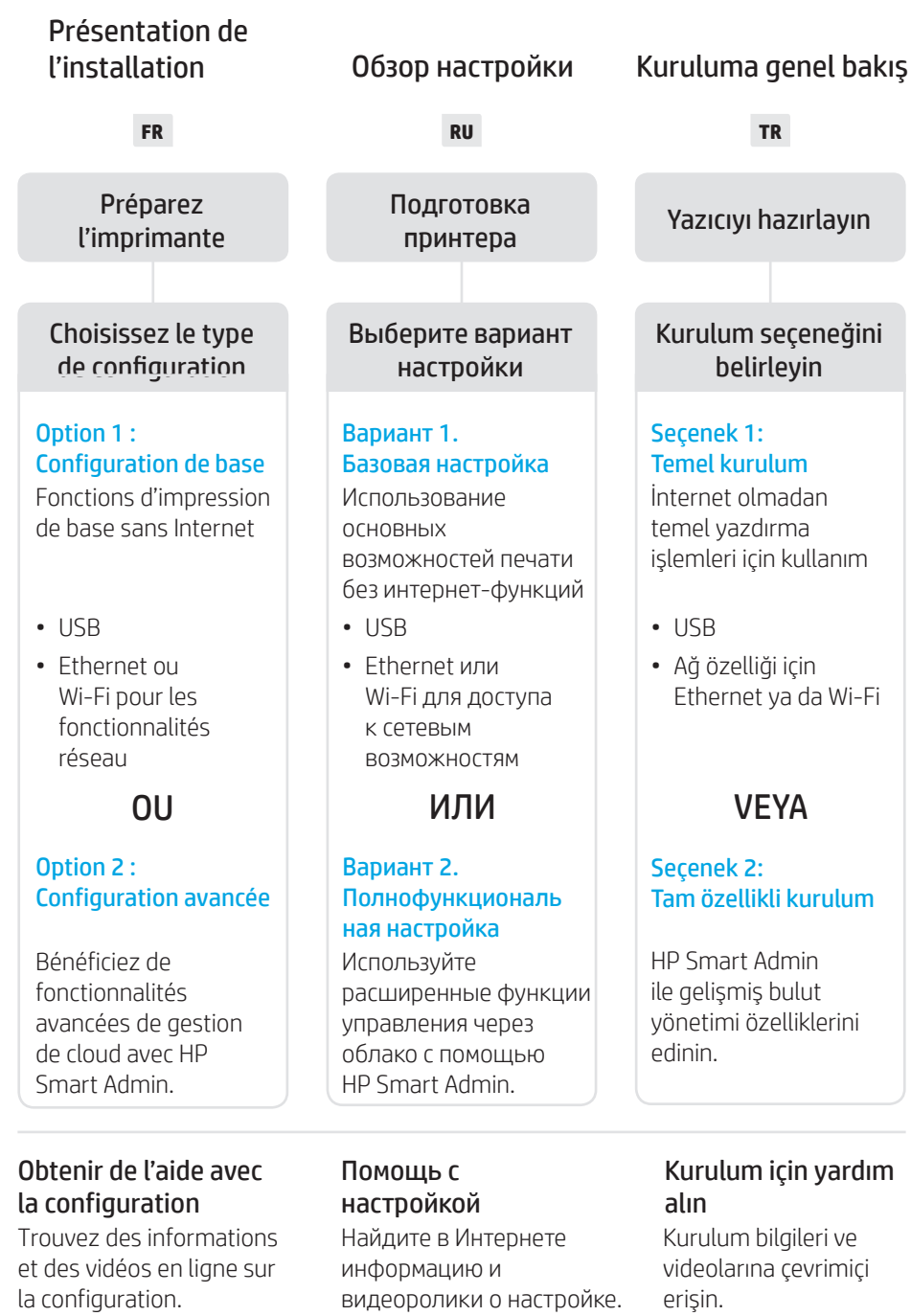

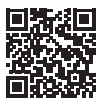

[hp.com/support/ljmfp4101-4104](https://www.hp.com/support/ljmfp4101-4104)

### Préparez l'imprimante Подготовка принтера Yazıcıyı hazırlayın

1

2

- **FR** Branchez et allumez l'imprimante. Sur le panneau de commande, choisissez votre langue et votre pays/région.
- **RU** Подключите устройство к сети электропитания и включите его. На панели управления выберите язык и страну/регион.
- **TR** Fişi takın ve yazıcıyı açın. Kontrol panelinde dilinizi ve ülkenizi/bölgenizi seçin.

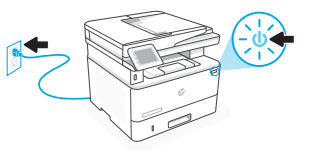

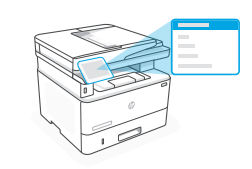

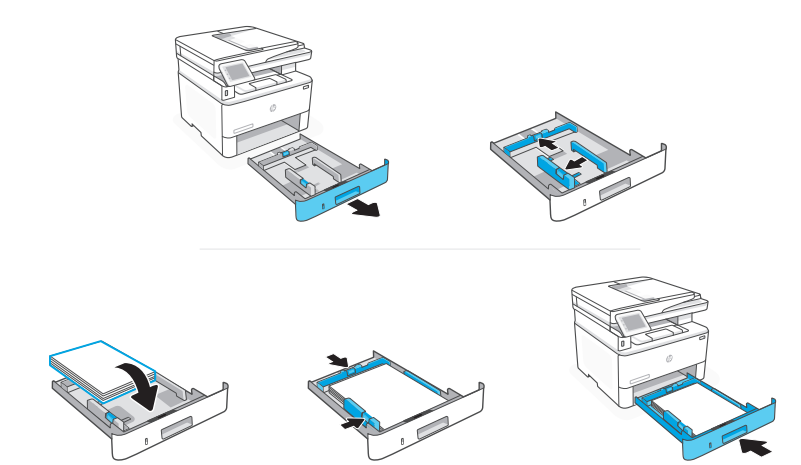

**FR** Chargez du papier et ajustez les guides.

Remarque : Si vous chargez du papier plus grand que le format A4, appuyez sur le loquet situé à l'arrière du bac et faites glisser le support vers l'arrière. Le bac 2 s'étendra d'environ 10 mm (0,39 po) à l'arrière de l'imprimante.

**RU** Загрузите бумагу и отрегулируйте направляющие.

Примечание. При загрузке бумаги, размер которой превышает A4, придавите фиксатор в тыльной части лотка и потяните его назад. Лоток 2 выступит из задней части принтера примерно на 10 мм.

**TR** Kağıt yerleştirin ve kılavuzları ayarlayın. Not: A4'ten daha büyük kağıt yüklüyorsanız, tepsinin arkasındaki mandalı sıkıp geriye çekin. Tepsi 2, yazıcının arka kısmından yaklaşık 10 mm (0,39 inç) uzar.

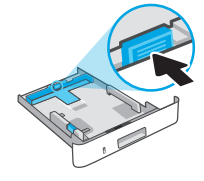

### **FR** OPTION 1 : Configuration de base

Choisissez la configuration de base si vous souhaitez utiliser le réseau local ou une connexion USB pour imprimer.

### **RU** ВАРИАНТ 1. Базовая настройка

Выберите базовую настройку, чтобы печатать с устройств, подключенных к локальной сети или через интерфейс USB.

### **TR** SEÇENEK 1: Temel kurulum

Yerel bir ağ ya da USB bağlantısı üzerinden yazdırmak için Temel kurulum öğesini seçin.

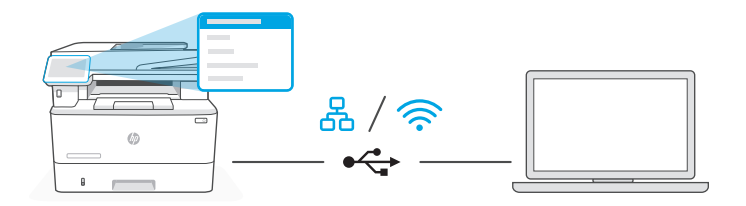

**FR** 1. Sur le panneau de commande, choisissez votre mode de connexion :

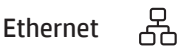

- i. Utilisez un câble Ethernet pour connecter l'imprimante au même réseau que l'ordinateur.
- ii. Appuyez le bouton "OK" du panneau de commande pour confirmer l'adresse IP. Suivez ensuite les instructions affichées sur le panneau de commande jusqu'à ce que vous atteigniez l'écran d'accueil.

### Wi-Fi

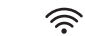

- i. Vérifiez que le Wi-Fi de l'ordinateur est bien activé et que votre imprimante est à proximité lors de la configuration.
- ii. Saisissez les informations Wi-Fi sur le panneau de commande lorsque vous y êtes invité. Choisissez le même réseau que l'ordinateur.
- iii. Suivez ensuite les instructions affichées sur le panneau de commande jusqu'à ce que vous atteigniez l'écran d'accueil.

#### USB  $\leftrightarrow$

- i. Branchez le câble USB sur le port situé à l'arrière de l'imprimante et connectez-le à l'ordinateur.
- ii. Suivez ensuite les instructions affichées sur le panneau de commande jusqu'à ce que vous atteigniez l'écran d'accueil.
- 2. Installation du logiciel de l'imprimante.
	- i. Rendez-vous sur [hpsmart.com/download](https://www.hpsmart.com/download) pour télécharger le logiciel et les pilotes d'impression HP.
	- ii. Installez le logiciel et terminez la configuration.
- **RU** 1. На панели управления выберите способ подключения.

### Ethernet

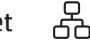

- 1. Подключите принтер к той же сети, к которой подключен компьютер, с помощью кабеля Ethernet.
- 2. На панели управления нажмите кнопку OK, чтобы подтвердить IP-адрес. Выполняйте пошаговые инструкции на панели управления, пока не дойдете до главного экрана.

#### Wi-Fi うしょう かんじょう じょうかい

- 1. Убедитесь, что на компьютере включена беспроводная сеть Wi-Fi и при настройке принтер находится в ее радиусе действия.
- 2. При появлении запроса на панели управления введите данные сети Wi-Fi. Выберите ту же сеть, к которой подключен компьютер.
- 3. Выполняйте пошаговые инструкции на панели управления, пока не дойдете до главного экрана.

#### USB  $\leftarrow$

- 1. Подсоедините кабель USB к порту на задней стороне принтера, затем подключите этот кабель к компьютеру.
- 2. Выполняйте пошаговые инструкции на панели управления, пока не дойдете до главного экрана.
- 2. Установите программное обеспечение принтера.
	- 1. Загрузите программное обеспечение и драйверы печати HP со страницы [hpsmart.com/download](https://www.hpsmart.com/download).
	- 2. Установите их и завершите настройку.

**TR** 1. Kontrol panelinde bağlantı yönteminizi seçin:

#### 꿈 Ethernet

- i. Yazıcıdan gelen Ethernet kablosunu bilgisayarla aynı ağa bağlayın.
- ii. IP adresini doğrulamak için kontrol panelinde "Tamam" öğesine basın. Ardından ana ekrana ulaşana kadar kontrol panelindeki adımlarla devam edin.

#### $\widehat{\mathcal{D}}$ Wi-Fi

- i. Kurulum sırasında bilgisayarın Wi-Fi'sinin açık ve yazıcının kapsama alanı içinde olduğundan emin olun.
- ii. Kontrol panelinde istendiği zaman Wi-Fi bilgilerini girin. Bilgisayarın bağlı olduğu ağı seçin.
- iii. Ana ekrana ulaşana kadar kontrol panelindeki adımlarla devam edin.

#### USB  $\stackrel{\circ}{\leftrightarrow}$

- i. USB kablosunu yazıcının arkasındaki bağlantı noktasına ve bilgisayara bağlayın.
- ii. Ana ekrana ulasana kadar kontrol panelindeki adımlarla devam edin.
- 2. Yazıcı yazılımını yükleyin.
	- i. HP yazılımını ve yazıcı sürücülerini indirmek için [hpsmart.com/download](https://www.hpsmart.com/download) adresine gidin.
	- ii. Yazılımı yükleyin ve kurulumu tamamlayın.

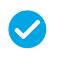

*Configuration terminée pour l'option 1*

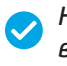

*Настройка по варианту 1 завершена*

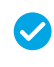

*Seçenek 1 için Kurulum Tamamlandı*

### **FR** OPTION 2 : Configuration avancée

Fournit des outils basés sur le cloud pour gérer l'imprimante dans un environnement multi-utilisateurs et multi-imprimantes.

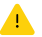

N'utilisez pas de câble USB. L'imprimante doit être connectée à un réseau avec accès à Internet.

### **RU** ВАРИАНТ 2. Полнофункциональная настройка

Позволяет с помощью облачных инструментов управлять принтером в среде с несколькими принтерами или пользователями.

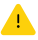

Не используйте кабель USB. Принтер должен быть подключен к сети с доступом в Интернет.

### **TR** SEÇENEK 2: Tam özellikli kurulum

Yazıcıyı çok kullanıcılı, çok yazıcılı bir ortamda yönetmek için bulut tabanlı araçlar sağlar.

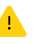

USB kablosu kullanmayın. Yazıcı, İnternet erişimi olan bir ağ üzerinde yer almalıdır.

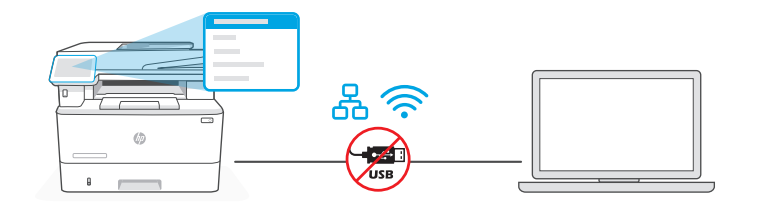

### 1 Connectez l'imprimante au réseau

### Подключение принтера к сети

Yazıcıyı ağa bağlayın

**FR** 1. Sur le panneau de commande, choisissez votre mode de connexion :

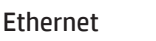

**N** 

옶 Utilisez un câble Ethernet pour connecter l'imprimante au même réseau que l'ordinateur. Suivez ensuite les instructions affichées sur le panneau de commande jusqu'à ce que vous atteigniez l'écran d'accueil.

### Wi-Fi

Vérifiez que le Wi-Fi de l'ordinateur est bien activé et que votre imprimante est à proximité lors de la configuration. Saisissez les informations Wi-Fi lorsque vous y êtes invité, puis continuez jusqu'à l'affichage de l'écran d'accueil.

- 2. Rendez-vous sur [hpsmart.com/setup](https://www.hpsmart.com/setup) pour installer le logiciel HP Easy Start sur votre ordinateur.
- 3. Choisissez la configuration avancée et optez pour la génération d'un code d'appairage. Le code d'appairage s'affiche sur le panneau de commande.

**RU** 1. На панели управления выберите способ подключения.

### Ethernet

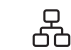

Подключите принтер к той же сети, к которой подключен компьютер, с помощью кабеля Ethernet. Выполняйте пошаговые инструкции на панели управления, пока не дойдете до главного экрана.

#### うくし かんしょう かんじょう Wi-Fi

Убедитесь, что на компьютере включена беспроводная сеть Wi-Fi и при настройке принтер находится в ее радиусе действия. При появлении запроса введите данные сети Wi-Fi и выполняйте инструкции, пока не дойдете до главного экрана.

- 2. В браузере на компьютере откройте страницу [hpsmart.com/setup](https://www.hpsmart.com/setup) и установите программное обеспечение HP Easy Start.
- 3. Выберите вариант полнофункциональной настройки. Будет создан код сопряжения. Он появится на экране панели управления.
- **TR** 1. Kontrol panelinde bağlantı yönteminizi seçin:

옶

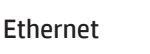

Yazıcıdan gelen Ethernet kablosunu bilgisayarla aynı ağa bağlayın. Ana ekrana ulaşana kadar kontrol panelindeki adımlarla devam edin.

#### じょうかん ふくう ふくう じょうかい じょうかい じょうかい じょうかい じょうかい じょうかい じょうかい じょうかい じょうかい じょうかい こうしゃくん じょうかい こうしょう こうしょう Wi-Fi

Kurulum sırasında bilgisayarın Wi-Fi'sinin açık ve yazıcının kapsama alanı içinde olduğundan emin olun. İstendiği zaman Wi-Fi bilgilerini girin, ardından ana ekrana ulaşana kadar devam edin.

- 2. HP Easy Start yazılımını yüklemek için bir bilgisayarda hpsmart.com/setup adresine gidin.
- 3. Tam özellikli kurulum ve eşleştirme kodu oluşturma seçeneğini seçin. Kontrol panelinde eşleştirme kodu görüntülenir.

Сопряжение принтера с HP Smart Admin

### Yazıcıyı HP Smart Admin ile eşleştirin

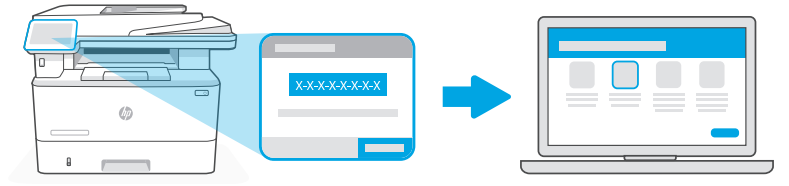

### [hpsmart.com/connect](https://www.hpsmart.com/connect)

- **FR** 1. Sauvegardez le code d'appairage qui s'affiche sur le panneau de commande. Le code d'appairage est valable pour une durée limitée. Si le code a expiré, générez un nouveau code à l'aide du logiciel HP Easy Start.
	- 2. Ouvrez un navigateur Web et saisissez l'adresse hosmart.com/connect pour poursuivre la configuration. Une fois connecté à votre compte HP ou après avoir créé un compte, procédez comme suit :
		- Choisissez le mode de configuration souhaité pour votre imprimante : pour une société ou pour un usage personnel.
		- Saisissez le code d'appairage pour associer l'imprimante à votre compte HP.
		- Inscrivez-vous à HP Instant Ink pour recevoir automatiquement des cartouches de toner lorsque vous en avez besoin (optionnel).
		- Installez les pilotes d'impression et imprimez une page de test.
- **RU** 1. Запишите код сопряжения, показанный на экране панели управления. Срок действия кода сопряжения истекает через заданное время. Если он истечет, создайте новый код в HP Easy Start.
	- 2. Чтобы продолжить настройку, перейдите на страницу [hpsmart.com/connect](https://www.hpsmart.com/connect)  в браузере. После создания учетной записи HP или входа в нее выполните следующие действия.
		- Выберите способ настройки принтера: для компании/организации или для личного использования.
		- Введите код сопряжения, чтобы привязать принтер к учетной записи HP.
		- Оформите подписку на сервис доставки тонера Instant Ink (необязательно).
		- Установите драйверы печати и напечатайте тестовую страницу.
- **TR** 1. Kontrol panelinde görüntülenen eşleştirme kodunu kaydedin. Eşleştirme kodunun süresi kısa bir süre sonra sona erecektir. Kodun süresinin dolması halinde, HP Easy Start üzerinde yeni bir kod oluşturun.
	- 2. Bir web tarayıcısında [hpsmart.com/connect](https://www.hpsmart.com/connect) adresine giderek kuruluma devam edin. Bir HP hesabı oluşturduktan veya HP hesabında oturum açtıktan sonra:
		- Yazıcıyı bir şirket/kuruluş için ya da kişisel kullanım için kurmayı seçin.
		- Yazıcıyı HP hesabınıza bağlamak için eşleştirme kodunu girin.
		- Sorunsuz toner teslimat hizmeti için Instant Ink'e kaydolun (isteğe bağlı).
		- Baskı sürücülerini yükleyin ve bir test sayfası yazdırın.

Gérer l'imprimante avec HP Smart Admin Yazıcıyı HP Smart Admin ile yönetin Управление принтером с помощью HP Smart Admin 3

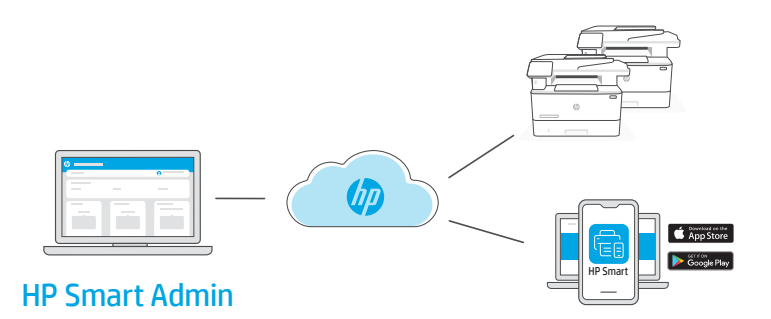

**FR** Une fois la configuration initiale terminée, vous pouvez gérer l'imprimante à partir d'un tableau de bord connecté au cloud.

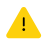

L'URL du tableau de bord dépend du type de configuration choisi lors de l'installation :

#### Utilisation personnelle : [hpsmart.com](https://www.hpsmart.com)

- Suivi de l'état de l'imprimante et des consommables
- Partage de l'imprimante avec vos proches
- Activer l'impression mobile (nécessite HP Smart)
- Affichage de l'état de garantie

#### Utilisation par une société : [hpsmart.com/admin](https://www.hpsmart.com/admin)

- Gérer l'imprimante, le toner, les utilisateurs, etc.
- Activer l'impression mobile (nécessite HP Smart)
- Préserver la confidentialité de vos impressions avec la Récupération en toute confidentialité

**RU** После первоначальной настройки управление принтером осуществляется в облачной панели.

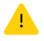

URL-адрес панели зависит от настройки принтера во время установки.

#### Личное использование: [hpsmart.com](https://www.hpsmart.com)

- Отслеживание состояния принтера и расходных материалов.
- Предоставление принтера знакомым и родным.
- Включение мобильной печати (требуется HP Smart).
- Просмотр состояния гарантии.

#### Компания/организация: [hpsmart.com/admin](https://www.hpsmart.com/admin)

- Управление принтером, тонером, пользователями и др.
- Включение мобильной печати (требуется HP Smart).
- Обеспечение конфиденциальности печати с помощью функции конфиденциальной подачи.

**TR** İlk kurulumu tamamladıktan sonra, yazıcıyı bulut bağlantılı bir pano üzerinden yönetin.

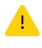

Pano URL adresi, yazıcının kurulum sırasında nasıl yapılandırıldığına bağlı olarak farklı olabilir:

#### Kişisel kullanım: [hpsmart.com](https://www.hpsmart.com)

- Yazıcı durumunu ve sarf malzemelerini izleyin
- Yazıcıyı arkadaşlarınızla ve ailenizle paylaşın
- Mobil yazdırmayı etkinleştirin (HP Smart gerektirir)
- Garanti durumunu görüntüleyin

#### Şirket/kuruluş kullanımı: [hpsmart.com/admin](https://www.hpsmart.com/admin)

- Yazıcı, toner, kullanıcılar ve daha fazlasını yönetin
- Mobil yazdırmayı etkinleştirin (HP Smart gerektirir)
- Gizli Toplamayla baskınızın gizliliğini koruyun

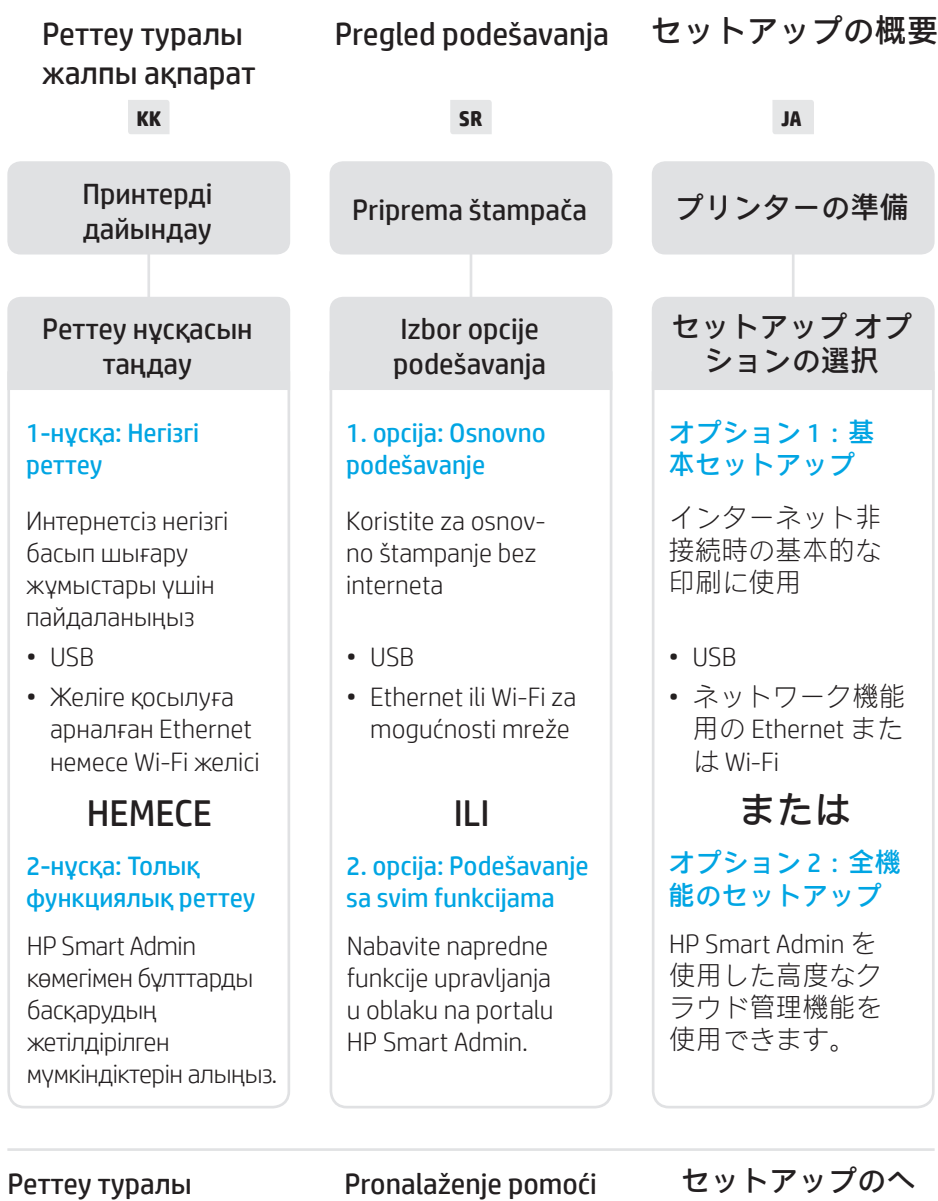

### көмек алу

Реттеу туралы ақпарат пен бейнелерді интернеттен табыңыз.

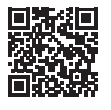

### Pronalaženje pomoći za podešavanje

Pronađite informacije i video zapise o podešavanju na mreži.

[hp.com/support/ljmfp4101-4104](https://www.hp.com/support/ljmfp4101-4104)

## ルプを参照

セットアップ情報お よびビデオをオンラ インで確認してくだ さい。

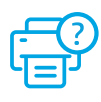

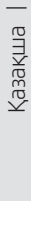

таңдаңыз. **SR** Priključite u utičnicu i uključite. Na kontrolnoj

**KK** Ашаны жалғап, қуатты қосыңыз. Басқару тақтасынан тілді және елді/аймақты

tabli izaberite jezik i zemlju/region.

2

1

**JA** プラグを差し込んで電源を入れます。コン トロール パネルで、言語と国/地域を選択 します。

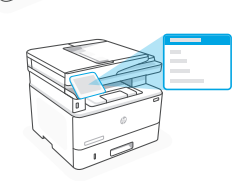

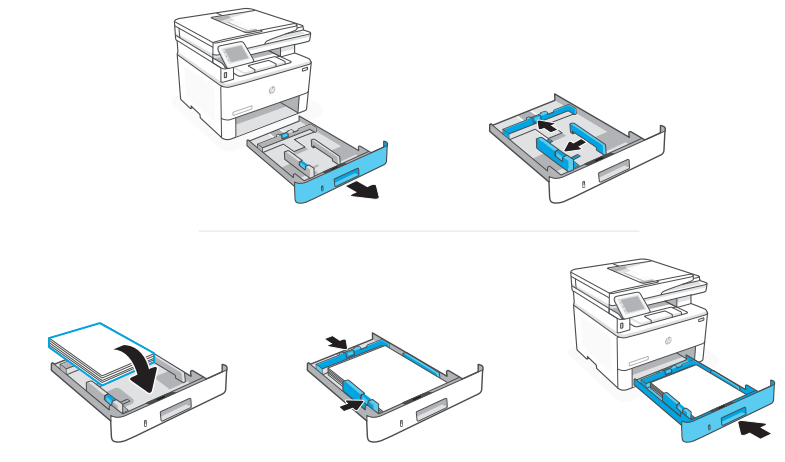

23Қазақша | Srpski | 日本語 Kasakua | Srpski |  $\Box$ 1本語

**KK** Қағаз салып, бағыттағыштарды реттеңіз.

Ескертпе: Егер A4 өлшемінен үлкен қағаз салынса, науаның артқы жағындағы ысырманы қысып ұстап, кері тартыңыз. 2-науа принтердің артынан шамамен 0,39 дюймға ұзарады (10 мм).

**SR** Ubacite papir i prilagodite vođice.

Napomena: Ako ubacujete papir veći od formata A4, pritisnite rezu na zadnjoj strani ležišta i povucite unazad. Ležište 2 će se proširiti sa zadnje strane štampača za oko 0,39 inča (10 mm).

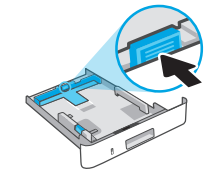

**JA** 用紙をセットしてガイドを調節します。 注記: A4 以上の用紙をセットする場合は、トレイ背面の ラッチを後方に引き出します。トレイ 2 は、プリンター の後部から約 10 mm (0.39 インチ) 引き伸ばされます。

Izbor opcije podešavanja

### **KK** 1-НҰСҚА: Негізгі реттеу

Жергілікті желі немесе USB байланысы арқылы басып шығару үшін "Негізгі реттеуді" таңдаңыз.

### **SR** 1. OPCIJA: Osnovno podešavanje

Izaberite osnovno podešavanje za štampanje putem lokalne mreže ili USB veze.

### **JA** オプション 1:基本セットアップ

ローカル ネットワークまたは USB 接続で印刷する場合、基本セットアップを選 択します。

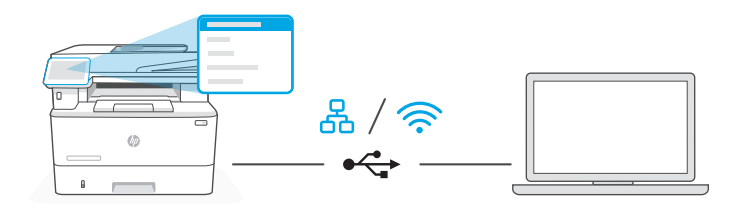

**KK** 1. Басқару тақтасында болған кезде байланыс әдісін таңдаңыз:

#### 옮 Ethernet

- i. Принтерді компьютер жалғанған желіге Ethernet кабелімен жалғаңыз.
- ii. IP мекенжайын растау үшін басқару тақтасындағы "OK" батырмасын басыңыз. Одан кейін басты экранға өткенге дейін басқару тақтасындағы қадамдарды орындауды жалғастырыңыз.

#### Wi-Fi グ

- i. Компьютердегі Wi-Fi желісінің іске қосылғанына және реттеу кезінде принтердің байланыс ауқымында екеніне көз жеткізіңіз.
- ii. Басқару тақтасында болған кезде Wi-Fi ақпараты сұралса, оны енгізіңіз. Компьютер қосылған жұмыс желісін таңдаңыз.
- **iii.** Басты экранға өткенге дейін басқару тақтасындағы қадамдарды орындауды жалғастырыңыз.

#### USB  $\leftrightarrow$

- i. USB кабелін принтердің артындағы портқа, содан кейін компьютерге жалғаңыз.
- **ii.** Басты экранға өткенге дейін басқару тақтасындағы қадамдарды орындауды жалғастырыңыз.
- 2. Принтердің бағдарламалық жасақтамасын орнатыңыз.
	- i. HP бағдарламалық жасақтамасын және басып шығару драйверлерін жүктеп алу үшін [hpsmart.com/download](https://www.hpsmart.com/download) сайтына өтіңіз.
	- ii. Бағдарламалық жасақтаманы орнатыңыз және реттеуді аяқтаңыз.
- **SR** 1. Na kontrolnoj tabli izaberite metod povezivanja:

#### 옮 Ethernet

- i. Pomoću Ethernet kabla povežite štampač sa istom mrežom sa kojom je povezan i računar.
- ii. Na kontrolnoj tabli pritisnite OK (U redu) da biste potvrdili IP adresu. Zatim pređite na korake na kontrolnoj tabli dok ne dođete do početnog ekrana.

#### Wi-Fi

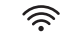

- i. Uverite se da je Wi-Fi računara uključen i u dometu štampača tokom podešavanja.
- ii. Na kontrolnoj tabli unesite informacije o Wi-Fi mreži kada se to od vas zatraži. Izaberite istu mrežu na kojoj je i računar.
- iii. Pređite na korake na kontrolnoj tabli dok ne dođete do početnog ekrana.

#### USB  $\stackrel{\frown}{\longleftrightarrow}$

- i. Povežite USB kabl sa portom na zadnjoj strani štampača i sa računarom.
- ii. Pređite na korake na kontrolnoj tabli dok ne dođete do početnog ekrana.
- 2. Instaliranje softvera za štampač.
	- i. Idite na [hpsmart.com/download](https://www.hpsmart.com/download) da biste preuzeli HP softver i upravljačke programe za štampanje.
	- **ii.** Instaliraite softver i dovršite podešavanie.

**JA** 1. コントロール パネルで、接続方法を選択します。

#### 옮 Ethernet

- i. Ethernet ケーブルを使用して、プリンターをコンピューターと同じネ ットワークに接続します。
- ii. コントロール パネルの [OK] を押して、IP アドレスを確認します。ホ ーム画面が表示されるまでコントロール パネルの手順に従います。

#### Wi-Fi ミ

- i. セットアップの間、コンピューターの Wi-Fi がオンになっており、 プリンターの使用範囲内にあることを確認してください。
- ii. コントロール パネルで、プロンプトに従って Wi-Fi 情報を入力します。 コンピューターと同じネットワークを選択します。
- iii. ホーム画面が表示されるまでコントロール パネルの手順に従います。

#### $\stackrel{\bullet}{\leftrightarrow}$ USB

- i. USB ケーブルをプリンター背面のポートとコンピューターに接続します。
- ii. ホーム画面が表示されるまでコントロール パネルの手順に従います。
- 2. プリンター ソフトウェアをインストールします。
	- i. [hpsmart.com/download](https://hpsmart.com/download) にアクセスして、HP ソフトウェアとプリント ドライバーをダウンロードします。
	- ii. ソフトウェアをインストールしてセットアップを完了します。

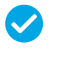

*1-нұсқа бойынша реттеуді аяқтау*

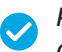

*Podešavanje je dovršeno za 1. opciju*

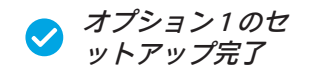

### **KK** 2-НҰСҚА: Толық функциялық реттеу

Бірнеше пайдаланушы, бірнеше принтер жұмыс істейтін ортада принтерді басқаратын бұлт құралдарын береді.

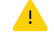

4. USB кабелін пайдаланбаңыз. Принтер Интернет байланысы бар желіде болуы керек.

### **SR** 2. OPCIJA: Podešavanje sa svim funkcijama

Pruža alatke zasnovane na tehnologiji oblaka za upravljanje štampačem u okruženju sa više korisnika i više štampača.

Ne koristite USB kabl. Štampač mora biti na mreži sa pristupom internetu.

### **JA** オプション 2:全機能のセットアップ

複数のユーザーおよび複数のプリンター環境でプリンターを管理するためのク ラウドベースのツールが提供されます。

USB ケーブルを使用しないでください。プリンターは、インターネットに アクセスできるネットワーク上にある必要があります。

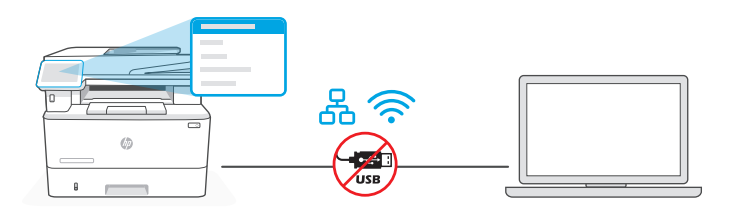

1 Принтерді желіге қосу Povezivanje štampača sa mrežom

ネットワーク へのプリンタ ーの接続

**KK** 1. Басқару тақтасында болған кезде байланыс әдісін таңдаңыз:

Ethernet

몼

Принтерді компьютер жалғанған желіге Ethernet кабелімен жалғаңыз. Басты экранға өткенге дейін басқару тақтасындағы қадамдарды орындауды жалғастырыңыз.

#### Wi-Fi じょうかい かくしゃ かんじょう じょうかい じょうかい じょうかい じょうかい じょうかい じょうかい じょうかい じょうかい じょうかい こうしゃくん じょうかい こうしょう こうしょう こうしゃ

Компьютердегі Wi-Fi желісінің іске қосылғанына және реттеу кезінде принтердің байланыс ауқымында екеніне көз жеткізіңіз. Сұралған кезде Wi-Fi ақпаратын енгізіп, одан кейін басты экранға өткенге дейін қадамдарды жалғастырыңыз.

- 2. HP Easy Start бағдарламалық жасақтамасын орнату үшін компьютерде [hpsmart.com/setup](https://www.hpsmart.com/setup) сайтына өтіңіз.
- 3. Толық функциялық реттеу нұсқасын және жұптау кодын жасау нұсқасын таңдаңыз. Басқару тақтасында жұптау коды көрсетіледі.

**SR** 1. Na kontrolnoj tabli izaberite metod povezivanja:

### Ethernet

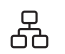

ミ

Pomoću Ethernet kabla povežite štampač sa istom mrežom sa kojom je povezan i računar. Pređite na korake na kontrolnoj tabli dok ne dođete do početnog ekrana.

#### Wi-Fi

Uverite se da je Wi-Fi računara uključen i u dometu štampača tokom podešavanja. Unesite informacije o Wi-Fi mreži kada se to od vas zatraži, a zatim nastavite dok ne dođete do početnog ekrana.

- 2. Idite na [hpsmart.com/setup](https://www.hpsmart.com/setup) na računaru da biste instalirali softver HP Easy Start.
- 3. Odaberite opciju za podešavanje sa svim funkcijama i generisanje koda za uparivanje. Kôd za uparivanje se prikazuje na kontrolnoj tabli.

### **JA** 1. コントロール パネルで、接続方法を選択します。

#### 옮 Ethernet

Ethernet ケーブルを使用して、プリンターをコンピューターと同じネッ トワークに接続します。ホーム画面が表示されるまでコントロール パネ ルの手順に従います。

#### ミ Wi-Fi

セットアップの間、コンピューターの Wi-Fi がオンになっており、プリン ターの使用範囲内にあることを確認してください。プロンプトに従って Wi-Fi 情報を入力し、ホーム画面が表示されるまで続行します。

- 2. HP Easy Start ソフトウェアをインストールするには、コンピューターで [hpsmart.com/setup](https://hpsmart.com/setup) にアクセスします。
- 3. 全機能のセットアップのオプションを選択し、ペアリングコー ドを生成します。コントロール パネルにペアリング コードが表示されます。

KasakiEa | Stpski |

 $\Box$ 1本語

2 Принтерді HP Smart Admin тіркелгісімен жұптау

Uparivanje štampača sa portalom HP Smart Admin

HP Smart Admin へのプリンター のペアリング

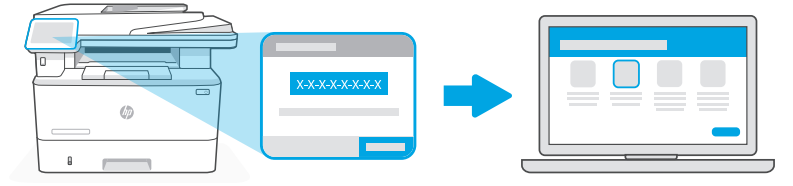

### [hpsmart.com/connect](https://www.hpsmart.com/connect)

- **KK** 1. Басқару тақтасында көрінген жұптау кодын жазып алыңыз. Жұптау кодының мерзімі шектеулі уақыттан кейін бітеді. Егер кодтың мерзімі өтіп кетсе, HP Easy Start бағдарламасында жаңа код жасаңыз.
	- 2. Веб-шолғышта [hpsmart.com/connect](https://www.hpsmart.com/connect) сайтына өту арқылы реттеуді жалғастырыңыз. HP тіркелгісін жасағаннан не оған кіргеннен кейін мыналарды орындайсыз:
		- Принтерді компания/ұйым үшін немесе жеке адамның пайдалануы үшін реттеуді таңдаңыз.
		- Принтерді HP тіркелгіңізбен байланыстыру үшін жұптау кодын енгізіңіз.
		- Тонер жеткізетін қарапайым Instant Ink қызметіне жазылу (міндетті емес).
		- Басып шығару драйверлерін орнату және сынақ бетін басып шығару.
- **SR** 1. Zabeležite kôd za uparivanje koji se prikazuje na kontrolnoj tabli. Kôd za uparivanje će isteći nakon ograničenog vremena. Ako kôd istekne, generišite novi kôd u softveru HP Easy Start.
	- 2. Nastavite podešavanje tako što ćete otići na [hpsmart.com/connect](https://www.hpsmart.com/connect) u veb pregledaču. Nakon kreiranja HP naloga ili prijavljivanja na njega, vi ćete uraditi sledeće:
		- Izabraćete da podesite štampač za kompaniju/organizaciju ili za ličnu upotrebu.
		- Unećete kôd za uparivanje da biste povezali štampač sa HP nalogom.
		- Registrovaćete se za Instant Ink da biste dobili uslugu jednostavne isporuke tonera (opcionalno).
		- Instaliraćete upravljačke programe štampača i odštampati probnu stranicu.
- **JA** 1. コントロール パネルに表示されたペアリング コードを記録します。ペアリン グ コードには有効期限があります。ペアリング コードの有効期限が切れた場 合、HP Easy Start で新しいコードを生成してください。
	- 2. Web ブラウザーで [hpsmart.com/connect](https://www.hpsmart.com/connect) にアクセスしてセットアップを続行し ます。HP アカウントを作成後、またはサインイン後に次のことを行います:
		- プリンターの使用目的を選択します:企業/組織または個人使用。
		- プリンターを HP アカウントにリンクするためのペアリング コードを入力 します。
		- 便利なトナー配送サービス(オプション)を利用したい場合は Instant Ink に 登録します。
		- プリント ドライバーをインストールし、テスト ページを印刷します。

Принтерді HP Smart Admin порталы арқылы басқару 3

Upravljanje štampačem pomoću HP Smart Admin naloga HP Smart Admin でプリンター を管理

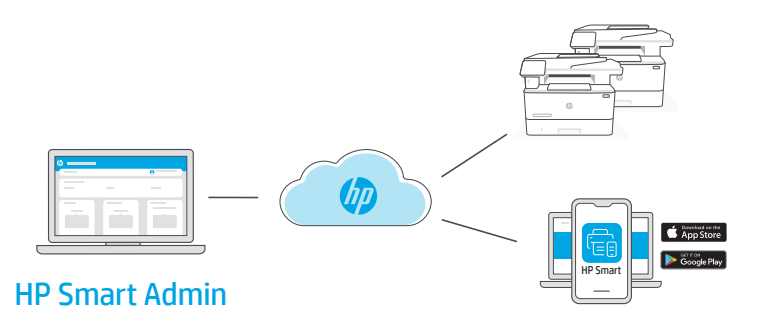

**KK** Бастапқы реттеу аяқталған соң принтерді бұлтқа жалғанған ақпараттық тақта арқылы басқарыңыз.

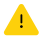

Ақпараттық тақтаның URL мекенжайы реттеу кезінде принтер конфигурациясына қарай әр түрлі болады:

#### Жеке қолданыс: [hpsmart.com](https://www.hpsmart.com)

- Принтердің күйі мен материалдарды бақылау
- Принтерді достармен не отбасы мүшелерімен бөлісіңіз
- Мобильді құрылғыдан басып шығару мүмкіндігін іске қосу (HP Smart қажет)
- Кепілдік күйін қарау

#### Компания/ұйымда қолдану: [hpsmart.com/admin](https://www.hpsmart.com/admin)

- Принтерді, тонерді, пайдаланушыларды және т.б. басқару
- Мобильді құрылғыдан басып шығару мүмкіндігін іске қосу (HP Smart қажет)
- Басып шығару құпиялылығын Private Pickup көмегімен сақтаңыз

**SR** Pošto završite početno podešavanje, upravljajte štampačem sa kontrolne table povezane sa oblakom.

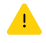

URL kontrolne table se razlikuje u zavisnosti od toga kako je štampač konfigurisan tokom podešavanja:

#### Lična upotreba: [hpsmart.com](https://www.hpsmart.com)

- Nadgledanje statusa štampača i potrošnog materijala
- Deljenje štampača sa prijateljima ili porodicom
- Omogućite mobilno štampanje (zahteva HP Smart)
- Pregled statusa garancije

#### Upotreba u kompaniji/organizaciji: [hpsmart.com/admin](https://www.hpsmart.com/admin)

- Upravljajte štampačem, tonerom, korisnicima i još mnogo toga
- Omogućite mobilno štampanje (zahteva HP Smart)
- Održavajte privatnost štampanja uz Private Pickup
- **JA** 初期セットアップが完了したら、クラウド接続されたダッシュボードからプ リンターを管理します。

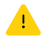

ダッシュボードの URL は、セットアップ時のプリンターの構成方 法により異なります:

#### 個人使用:[hpsmart.com](https://www.hpsmart.com)

- プリンターのステータスおよびサプライ品のモニタリング
- 友達や家族とプリンターを共有
- モバイル印刷の有効化 (HP Smart が必要)
- 保証ステータスの確認

#### 企業/組織の使用:[hpsmart.com/admin](https://www.hpsmart.com/admin)

- プリンター、トナー、ユーザーなどの管理
- モバイル印刷の有効化 (HP Smart が必要)
- プライベート ピックアップで印刷のプライバシーを守る

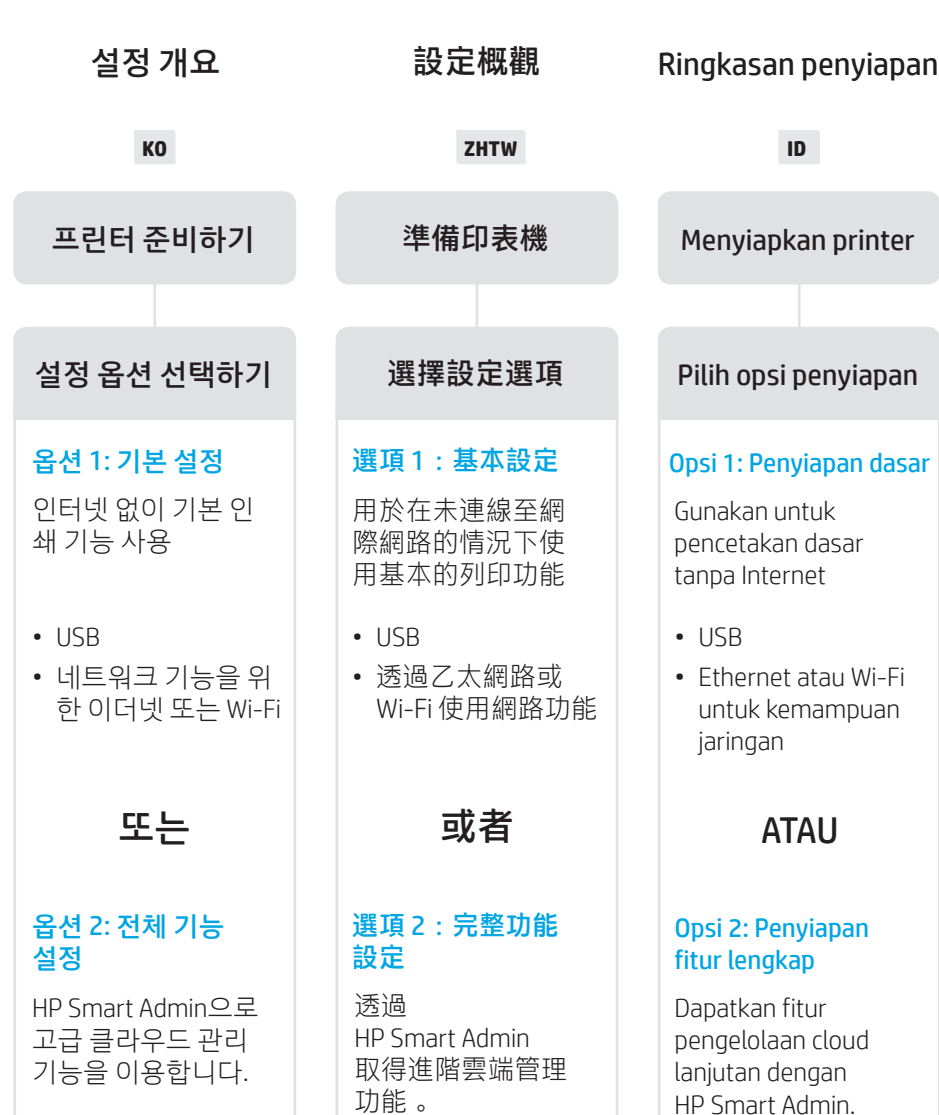

### 설정 도움말 확인

온라인으로 설정 정보 와 비디오를 찾아보십 시오.

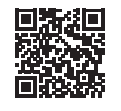

### 獲得設定方面的協助

在線上尋找設定資訊 及視訊。

# secara online.

penyiapan Temukan informasi penyiapan dan video

Dapatkan bantuan

### [hp.com/support/ljmfp4101-4104](https://www.hp.com/support/ljmfp4101-4104)

2

- **KO** 플러그를 꽂고 전원을 켭니다. 제어판에서 언어와 국가/지역을 선택합니다. 插入電源線並開機。在控制面板上選擇您的 語言與國家/地區。 1 **ZHTW**
	- **ID** Colokkan dan nyalakan. Pada panel kontrol, pilih bahasa dan negara/wilayah.

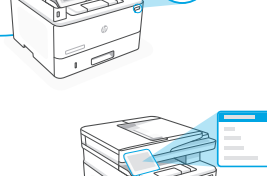

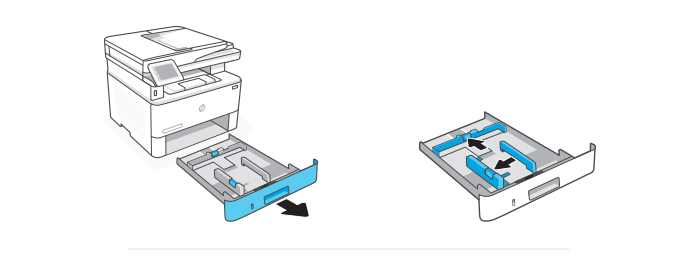

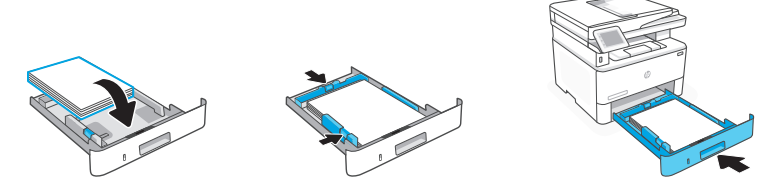

- **KO** 용지를 넣고 가이드를 조정합니다. 참고: A4보다 큰 용지를 넣는 경우, 용지함 뒤에 있는 걸쇠를 잡고 뒤로 밉니다. 용지함 2가 프린터에서 10mm(0.39인치) 정도 연장됩니다.
- 裝入紙張,並調整導板。 附註:若裝入的紙張尺寸大於 A4,請按壓紙匣後端的卡 **ZHTW**

榫,接著向後拉。紙匣 2 將從印表機背面伸出大約 0.39 英 吋 (10 公釐)。

**ID** Masukkan kertas dan sesuaikan pemandunya.

Catatan: Jika kertas yang dimasukkan berukuran lebih besar dari A4, tekan selot di bagian belakang baki dan tarik ke belakang. Baki 2 akan memanjang dari bagian belakang printer sekitar 0,39 inci (10 mm).

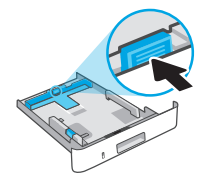

### **KO** 옵션 1: 기본 설정

로컬 네트워크나 USB 연결에서 인쇄하려면 기본 설정을 선택합니다.

#### 選項 1:基本設定 **ZHTW**

選擇基本設定,透過區域網路或 USB 連線列印。

### **ID** OPSI 1: Penyiapan dasar

Pilih Penyiapan dasar untuk melakukan pencetakan di jaringan lokal atau koneksi melalui USB.

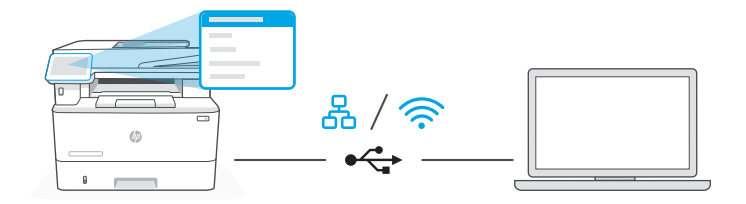

**KO** 1. 제어판에서 연결 방법을 선택합니다.

#### 옮 이더넷

- i. 이더넷 케이블로 프린터를 컴퓨터와 동일한 네트워크에 연결합니다.
- ii. 제어판에서 "OK"를 눌러 IP 주소를 확인합니다. 그런 다음 홈 화면에 도달할 때까지 제어판의 단계를 계속 진행합니다.

#### $\widehat{\mathscr{D}}$ Wi-Fi

- i. 설정 중 컴퓨터 Wi-Fi가 켜져 있고 프린터의 범위에 있는지 확인합니다.
- ii. 제어판에서 메시지가 나타나면 Wi-Fi 정보를 입력합니다. 컴퓨터와 동일한 네트워크를 선택합니다.
- iii. 홈 화면에 도달할 때까지 제어판의 단계를 계속 진행합니다.

#### $\leftrightarrow$ USB

- i. USB 케이블을 프린터 뒷면의 포트와 컴퓨터에 연결합니다.
- ii. 홈 화면에 도달할 때까지 제어판의 단계를 계속 진행합니다.
- 2. 프린터 소프트웨어를 설치합니다.
	- i. [hpsmart.com/download](https://www.hpsmart.com/download) 로 이동하여 HP 소프트웨어와 인쇄 드라이버를 다 운로드합니다
	- ii. 소프트웨어를 설치하고 설정을 완료합니다.
- **ZHTW** 1. 在控制面板上選擇連線方式:

#### 몺 乙太網路

- i. 使用乙太網路纜線將印表機連線至與電腦相同的網路。
- ii. 按下控制面板上的「確定」以確認 IP 位址。然後在控制面板上繼續執 行步驟,直到您回到首頁畫面。

#### $\widehat{\mathcal{D}}$ Wi-Fi

- i. 請確保電腦 Wi-Fi 在設定期間開啟,且印表機處於訊號範圍內。
- ii. 當出現提示時,於控制面板上輸入 Wi-Fi 資訊。選擇與電腦相同的網路。
- iii. 在控制面板上繼續執行步驟,直到您回到首頁畫面。

#### $\leftarrow$ USB

- i. 將 USB 纜線的一端連接至印表機背面的連接埠,然後將另一端連接至 電腦。
- ii. 在控制面板上繼續執行步驟,直到您回到首頁畫面。
- 2. 安裝印表機軟體。
	- i. 前往 [hpsmart.com/download](https://www.hpsmart.com/download) 以下載 HP 軟體和列印驅動程式。
	- ii. 安裝軟體並完成設定。

**ID** 1. Di panel kontrol, pilih metode koneksi Anda:

#### 요 Ethernet

- i. Sambungkan kabel Ethernet dari printer ke jaringan yang sama dengan komputer.
- ii. Tekan "OK" pada panel kontrol untuk mengonfirmasi alamat IP. Lalu, lanjutkan langkah-langkah di panel kontrol hingga Anda sampai di layar beranda.

#### Wi-Fi グ

- i. Pastikan Wi-Fi komputer diaktifkan dan berada dalam jangkauan printer selama penyiapan.
- ii. Pada panel kontrol, masukkan informasi Wi-Fi saat diminta. Pilih jaringan yang sama dengan komputer.
- iii. Lanjutkan langkah-langkah di panel kontrol hingga Anda sampai di layar beranda.

#### $\leftarrow$ USB

- i. Sambungkan kabel USB ke port di belakang printer dan ke komputer.
- ii. Lanjutkan langkah-langkah di panel kontrol hingga Anda sampai di layar beranda.
- 2. Instal perangkat lunak printer.
	- i. Buka [hpsmart.com/download](https://www.hpsmart.com/download) untuk mengunduh perangkat lunak HP dan driver pencetakan.
	- ii. Instal perangkat lunak dan selesaikan penyiapan.

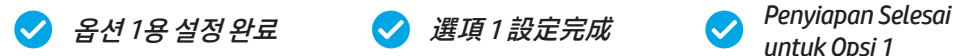

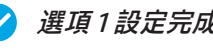

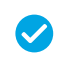

*untuk Opsi 1*

한국어 | 繁體中文 | Bahasa Indonesia 36한국어 | 繁體中文 | Bahasa Indonesia

### **KO** 옵션 2: 전체 기능 설정

여러 사용자, 여러 프린터가 있는 환경에서 프린터를 관리할 수 있는 클라우드 기반 툴을 제공합니다.

USB 케이블을 사용하지 마십시오. 프린터는 인터넷에 액세스할 수 있는 네트워크에 있어야 합니다.

#### 選項 2:完整功能設定 **ZHTW**

提供了雲端型工具,可用於管理多使用者及多印表機環境中的印表機。

▲ 請勿使用 USB 纜線。印表機必須位於可連線網際網路的網路上。

### **ID** OPSI 2: Penyiapan fitur lengkap

Menyediakan alat berbasis cloud untuk mengelola printer di lingkungan multi-pengguna dan multi-printer.

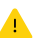

Jangan gunakan kabel USB. Printer harus berada di jaringan yang memiliki akses ke Internet.

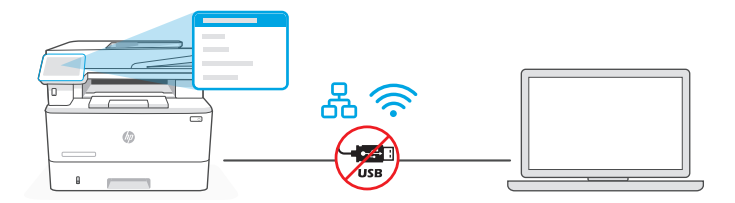

1 네트워크에 프 린터 연결

### 將印表機連線 至網路

Menghubungkan printer ke jaringan

**KO** 1. 제어판에서 연결 방법을 선택합니다.

#### 옮 이더넷

이더넷 케이블로 프린터를 컴퓨터와 동일한 네트워크에 연결합니다. 홈 화면에 도달할 때까지 제어판의 단계를 계속 진행합니다.

#### Wi-Fi グ

설정 중 컴퓨터 Wi-Fi가 켜져 있고 프린터의 범위에 있는지 확인합니다. 메시지가 나타나면 Wi-Fi 정보를 입력한 다음 홈 화면에 도달할 때까지 계속합니다.

- 2. 컴퓨터에서 [hpsmart.com/setup](https://www.hpsmart.com/setup) 으로 이동하여 HP Easy Start 소프트웨어를 설치합 니다.
- 3. 전체 기능 설정 및 페어링 코드 생성 옵션을 선택합니다. 페어링 코드가 제어판에 표시됩니다.

**ZHTW** 1. 在控制面板上選擇您的連線方式:

#### 옮 乙太網路

使用乙太網路纜線將印表機連線至與電腦相同的網路。在控制面板上繼續 執行步驟,直到您回到首頁畫面。

#### ミ Wi-Fi

請確保電腦 Wi-Fi 在設定期間開啟,且印表機處於訊號範圍內。出現提示時 輸入 Wi-Fi 資訊,然後繼續操作直到您回到首頁畫面。

- 2. 在電腦上前往 [hpsmart.com/setup](https://www.hpsmart.com/setup) 以安裝 HP Easy Start 軟體。
- 3. 選擇完整功能設定的選項並產生配對代碼。控制面板上會顯示配對代碼。
- 1. Di panel kontrol, pilih metode koneksi Anda: **ID**

#### 요 Ethernet

Sambungkan kabel Ethernet dari printer ke jaringan yang sama dengan komputer. Lanjutkan langkah-langkah di panel kontrol hingga Anda sampai di layar beranda.

#### グ Wi-Fi

Pastikan Wi-Fi komputer diaktifkan dan berada dalam jangkauan printer selama penyiapan. Masukkan informasi Wi-Fi saat diminta, lalu lanjutkan hingga Anda mencapai layar beranda.

- 2. Buka [hpsmart.com/setup](https://www.hpsmart.com/setup) pada komputer untuk menginstal perangkat lunak HP Easy Start.
- 3. Pilih opsi untuk penyiapan fitur lengkap dan untuk membuat kode penyandingan. Kode penyandingan ditampilkan di panel kontrol.

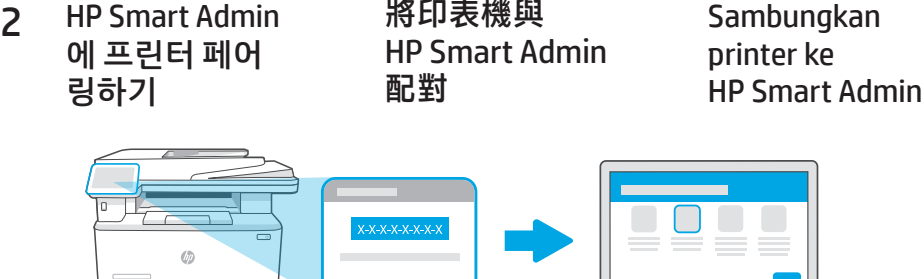

### [hpsmart.com/connect](https://www.hpsmart.com/connect)

- **KO** 1. 제어판에 표시된 페어링 코드를 기록해 놓습니다. 일정 시간 후에 페어링 코드는 만 료됩니다. 코드가 만료되면 HP Easy Start에서 새 코드를 생성합니다.
	- 2. 웹 브라우저에서 [hpsmart.com/connect](https://www.hpsmart.com/connect) 로 이동하여 설정을 계속합니다. HP 계정을 생성하거나 로그인한 후 다음을 실행합니다.
		- 회사/조직 또는 개인 용도 중에서 프린터 설정을 선택합니다.
		- 페어링 코드를 입력하여 프린터를 HP 계정에 연결합니다.
		- Instant Ink에 가입하여 번거로움 없는 토너 배송 서비스를 신청합니다(선택 사항).
		- 인쇄 드라이버를 설치하고 테스트 페이지를 인쇄합니다.
- 1. 記下控制面板上顯示的配對代碼。配對代碼將於限定時間後過期。若 代碼過期,請於 HP Easy Start 內產生新的代碼。 **ZHTW**
	- 2. 在網頁瀏覽器中前往 [hpsmart.com/connect](https://www.hpsmart.com/connect) 以繼續設定。在建立或登入 HP 帳 戶後,您將能:
		- 選擇印表機設定方式:供公司/組織使用或供個人使用。
		- 輸入配對代碼,以將印表機連結至您的 HP 帳戶。
		- 註冊 Instant Ink,享受便捷的碳粉配送服務 (選用)。
		- 安裝列印驅動程式並列印測試頁。

 $\mathbf{a}$ 

- **ID** 1. Catat kode penyandingan yang ditampilkan di panel kontrol. Kode penyambungan akan berakhir masa berlakunya setelah waktu yang terbatas. Jika masa berlaku kode sudah berakhir, buat kode baru di HP Easy Start.
	- 2. Lanjutkan penyiapan dengan membuka [hpsmart.com/connect](https://www.hpsmart.com/connect) di browser web. Setelah membuat atau masuk ke akun HP, Anda akan:
		- Memilih cara menyiapkan printer bagi perusahaan/organisasi atau untuk penggunaan pribadi [hpsmart.com/connect](https://www.hpsmart.com/connect).
		- Memasukkan kode penyandingan untuk menghubungkan printer ke akun HP Anda.
		- Mendaftarkan diri di Instant Ink untuk mendapat layanan pengiriman toner yang bebas repot (opsional).
		- Menginstal driver pencetakan dan mencetak halaman uji.

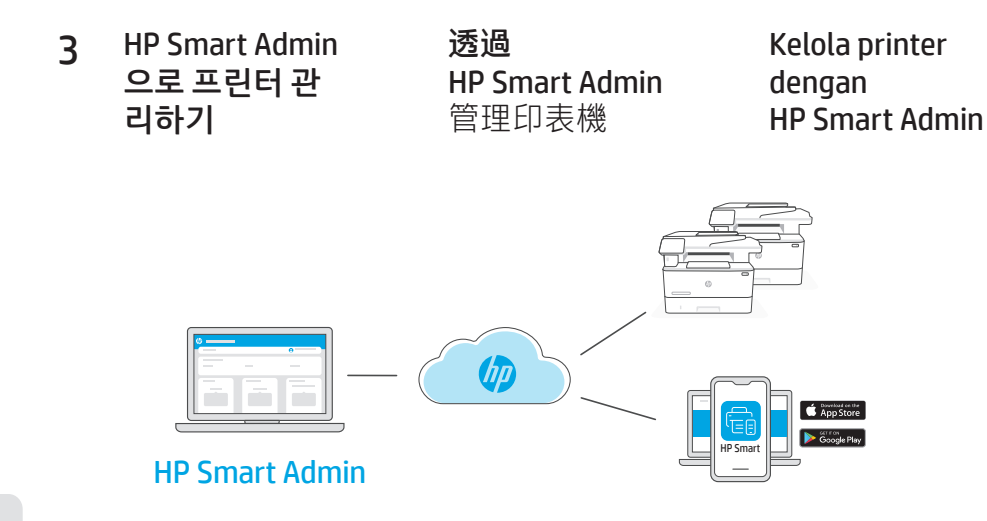

**KO** 초기 설정을 완료한 후 클라우드가 연결된 대시보드에서 프린터를 관리합니다.

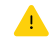

설정 중 프린터를 구성한 방식에 따라 대시보드 URL이 달라집니다.

### 개인 용도: [hpsmart.com](https://www.hpsmart.com)

- 프린터 상태 및 소모품 모니터링
- 친구 및 가족과 프린터 공유
- 모바일 인쇄 활성화(HP Smart 필요)
- 보증 상태 확인

#### 회사/조직 용도: [hpsmart.com/admin](https://www.hpsmart.com/admin)

- 프린터, 토너, 사용자 등을 관리
- 모바일 인쇄 활성화(HP Smart 필요)
- 프라이빗 픽업 기능으로 인쇄물의 기밀 유지

#### 完成初始設定後,即可透過雲端連線儀表板管理印表機。 **ZHTW**

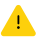

依據設定期間印表機的配置方式,儀表板 URL 將有所差異:

#### 個人使用:[hpsmart.com](https://www.hpsmart.com)

- 監控印表機狀態和耗材
- 與親朋好友共用印表機
- 啟用行動列印 (需要 HP Smart)
- 檢視保固狀態

#### 公司/組織使用:[hpsmart.com/admin](https://www.hpsmart.com/admin)

- 管理印表機、碳粉、使用者,及更多其他項目
- 啟用行動列印 (需要 HP Smart)
- 利用私人取件功能保障列印的隱私性

**ID** Setelah menyelesaikan penyiapan awal, kelola printer dari dasbor yang terhubung ke cloud.

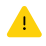

URL dasbor berbeda-beda, tergantung konfigurasi printer selama penyiapan:

#### Penggunaan pribadi: [hpsmart.com](https://www.hpsmart.com)

- Memantau status printer dan persediaan
- Berbagi printer dengan teman dan keluarga
- Mengaktifkan pencetakan seluler (harus menggunakan HP Smart)
- Melihat status garansi

#### Perusahaan/organisasi menggunakan: [hpsmart.com/admin](https://www.hpsmart.com/admin)

- Mengelola printer, toner, pengguna, dan lainnya
- Mengaktifkan pencetakan seluler (harus menggunakan HP Smart)
- Jaga privasi pencetakan Anda dengan fitur Ambil Sendiri

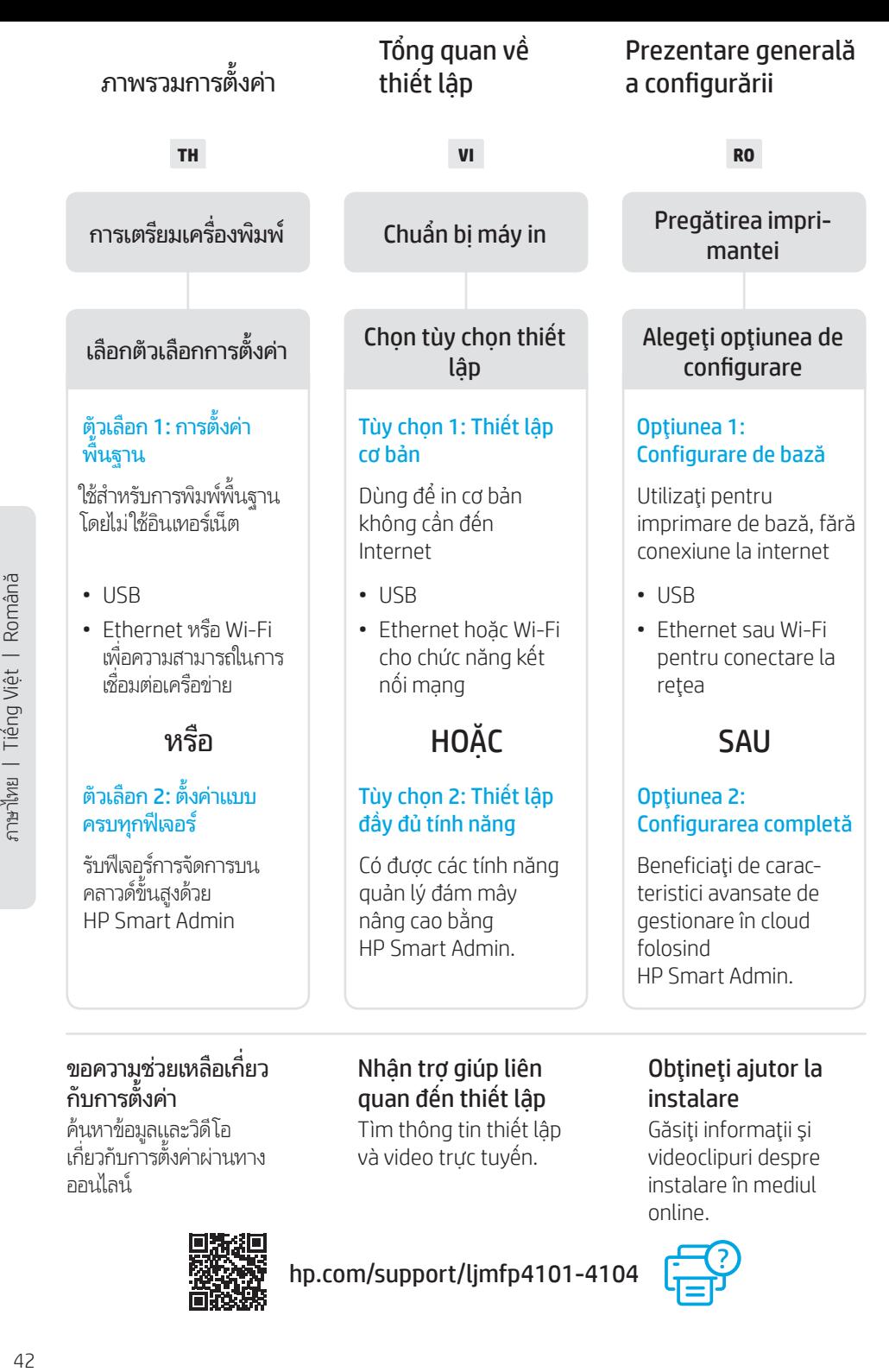

# ๊

2

1

- **TH เ**สียบปลักและเปิดเครื่อง บนแผงควบคุม เลือกภาษาและ ์ ประเทศ/ภูมิภาคของคุณ
- **VI** Cắm và bật nguồn máy in. Trên bảng điều khiển, chọn ngôn ngữ và quốc gia/khu vực của bạn.
- **RO** Introduceţi în priză şi porniţi. Pe panoul de control, alegeti limba și tara/regiunea.

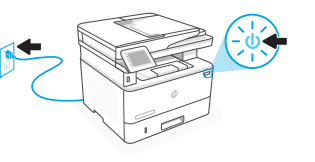

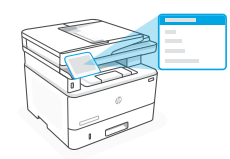

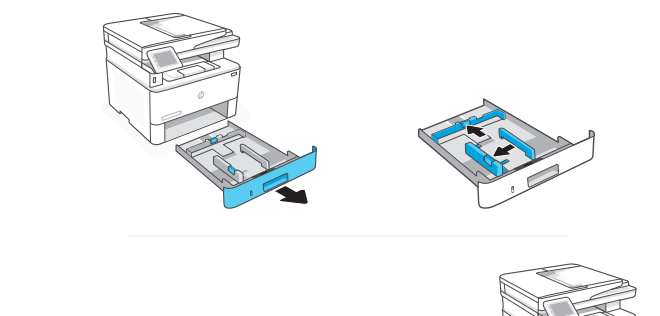

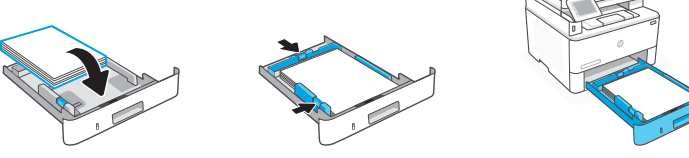

**TH** ใส่กระดาษและปรับตัวกัน ้

> หมายเหตุ: หากต้องการใส่กระดาษที่มีขนาดใหญ่กว่า A4 ให้บีบสลักที่ด้านหลัง ่ ่ ของถาดแล้วดิ่งไปด้านหลัง ถาด 2 จะเลือนออกจากด้านหลังของเครื่องพิมพ้ ์<br>เ ์ ประมาณ 0.39 นิ ว (10 มม.) ้

**VI** Nạp giấy và điều chỉnh các thanh dẫn giấy.

Lưu ý: Nếu nạp giấy lớn hơn khổ A4, hãy bóp chốt ở phía sau của khay và kéo về phía sau. Khay 2 sẽ nhô ra khoảng 0,39 inch (10 mm) từ phía sau máy in.

**RO** Încărcaţi hârtia şi reglaţi ghidajele.

Notă: Dacă încărcați hârtie cu dimensiunea mai mare decât A4, strângeţi elementul de blocare din spatele tăvii şi trageţi-l înapoi. Tava 2 se va extinde din partea din spate a imprimantei cu aproximativ 0,39 inci (10 mm).

### **TH** ตัวเลือก 1: การตั้งค่าพื้นฐาน

เลือกการตั้งค่าพื้นฐานสำหรับการสั่งพิมพ์ผ่านเครือข่ายโลคัล หรือการเชื่อมต่อ USB

### **VI** TÙY CHỌN 1: Thiết lập cơ bản

Chọn Thiết lập cơ bản để in trên mạng cục bộ hoặc kết nối USB.

### **RO** OPŢIUNEA 1: Configurare de bază

Alegeți Configurare de bază pentru imprimarea într-o rețea locală sau printr-o conexiune USB.

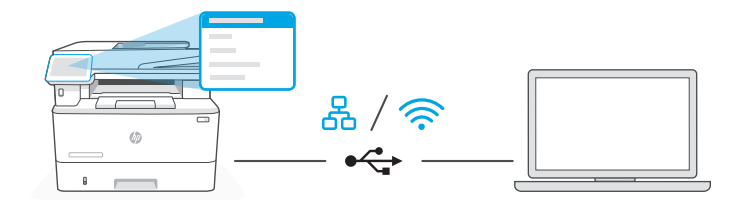

#### **TH** 1. *บนแผงควบคม เล ุ อกว ื ธิการเช ี ื อมตอของค ่ ณ: ุ ่*

#### 옮 Ethernet

- **i.** เชื่อมต่อสาย Ethernet จากเครื่องพิมพ์เข้ากับเครือข่ายเดี่ยวกันกับคอมพิวเตอร์ ์<br>เ ่
- ii. กด "OK" บนแผงควบคุมเพื่อยืนยันที่อยู่ IP จากนั้นดำเนินการต่อตามขั้นตอนบนแผงควบคุม จนกว่าคุณจะเข้าสู่หน้าจอหลัก

#### Wi-Fi ミ

- i. ตรวจสอบให้แน่ ใจว่า Wi-Fi ของคอมพิวเตอร์เปิดอยู่ และอยู่ ใกล้กับเครื่องพิมพ์ ในระหว่างการ ตั้งค่า
- ii. บนแผงควบคุมฺ ป้อนข้อมูล Wi-Fi เมื่อระบบแสดงข้อความแจ้งให้ดำเนินการ เลือกเครือข่าย ์<br>เ เดี ยวกันกับเครื องพิ มพ์ ่
- iii. ดำเนินการต่อตามขึ้นตอนบนแผงควบคุม จนกว่าคุณจะเข้าสู่หน้าจอหลัก ้

#### USB  $\leftrightarrow$

- **i.** เชื่อมต่อสาย USB กับพอร์ตที่ด้านหลังของเครื่องพิมพ์ และเข้ากับคอมพิวเตอร์ ์<br>เ ่ ่
- **ii.** ดำเนินการต่อตามข้นตอนบนแผงควบคุม จนกว่าคุณจะเข้าสู่หน้าจอหลัก ้
- **2.** ติดตั้งซอฟต์แวร์สำหรับเครื่องพิมพ์ ้ ่
	- ${\bold i}.$  ไปที <code>[hpsmart.com/download](https://www.hpsmart.com/download)</code> เพื่อดาวน์โหลดซอฟต์แวร์ <code>HP</code> และไดรเวอร์การพิมพ์ ์<br>เ
	- ii. ติดตั้งซอฟต์แวร์และดำเนินการตั้งค่าจนเสร็จสมบูรณ์ ้ ้
- **VI** 1. Trên bảng điều khiển, chọn phương thức kết nối:

### Ethernet

### 옮

- i. Kết nối cáp Ethernet từ máy in với cùng một mạng của máy tính.
- ii. Nhấn "OK" trên bảng điều khiển để xác nhân địa chỉ IP. Sau đó, tiếp tục thực hiện các bước trên bảng điều khiển cho đến khi bạn đến màn hình chính.

#### グ Wi-Fi

- i. Đảm bảo rằng Wi-Fi của máy tính đã bật và nằm trong phạm vi kết nối của máy in trong quá trình thiết lập.
- ii. Trên bảng điều khiển, hãy nhập thông tin Wi-Fi khi được nhắc. Chon cùng một mạng với máy tính.
- iii. Tiếp tục thực hiện các bước trên bảng điều khiển cho đến khi bạn đến màn hình chính.

#### $\leftarrow$ USB

- i. Kết nối cáp USB với cổng ở mặt sau của máy in và với máy tính.
- ii. Tiếp tục thực hiện các bước trên bảng điều khiển cho đến khi bạn đến màn hình chính.
- 2. Cài đặt phần mềm máy in.
	- i. Truy cập vào trang [hpsmart.com/download](https://www.hpsmart.com/download) để tải xuống phần mềm HP và trình điều khiển in.
	- ii. Cài đặt phần mềm và hoàn tất thiết lập.

**RO** 1. Din panoul de control, alegeţi metoda de conectare:

#### 몼 Ethernet

- i. Conectați un cablu Ethernet de la imprimantă la aceeași rețea la care este conectat computerul.
- ii. Apăsați pe OK pe panoul de control pentru a confirma adresa IP. Apoi continuați cu pașii din panoul de control până când ajungeți la ecranul principal.

#### Wi-Fi ミ

- i. Asigurați-vă că ați activat rețeaua Wi-Fi pe computer și că aceasta este în aria de acoperire a imprimantei la configurare.
- ii. Pe panoul de control, introduceți informațiile rețelei Wi-Fi când vi se solicită. Alegeţi aceeaşi reţea la care este conectat computerul.
- iii. Continuați cu pașii din panoul de control până când ajungeți la ecranul principal.

#### USB  $\stackrel{\bullet}{\hookrightarrow}$

- i. Conectați cablul USB la portul din partea din spate a imprimantei și la computer.
- ii. Continuați cu pașii din panoul de control până când ajungeți la ecranul principal.
- 2. Instalati software-ul imprimantei.
	- i. Accesati [hpsmart.com/download](https://www.hpsmart.com/download) pentru a descărca software-ul HP și driverele de imprimare.
	- ii. Instalați software-ul și finalizați configurarea.

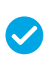

*ดำเนินการตั้งค่าสำหรับตัว* เลือก 1 ให้เสร็จสมบูรณ์

*Hoàn tất thiết lập cho Tùy chọn 1*

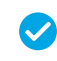

*Configurarea este finalizată pentru Opţiunea 1*

### **™ ตัวเลือก 2: ตั้งค่าแบบครบทุกฟี่เจอร์**

จะให้เครื่องมือบนระบบคลาวด์เพื่อจัดการเครื่องพิมพ์ ในสภาพแวดล้อมแบบหลายผู้ ใช้และหลาย ์ ่ ่ เครื องพิ มพ์ ์

ไม่ ใช้สาย USB เครื่องพิมพ์ต้องอยู่บนเครือข่ายที่สามารถเข้าถึงอินเทอร์เน็ตได้ ่ ่

### **VI** TÙY CHỌN 2: Thiết lập đầy đủ tính năng

Cung cấp các công cụ điện toán đám mây để quản lý máy in trong môi trường có nhiều người dùng, nhiều máy in.

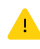

Không sử dụng cáp USB. Máy in phải hoạt động trong mạng có quyền truy nhập Internet.

### **RO** OPŢIUNEA 2: Configurarea completă

Asigură instrumente bazate pe cloud pentru gestionarea imprimantei într-un mediu cu mai mulţi utilizatori şi mai multe imprimante.

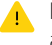

Nu utilizaţi un cablu USB. Imprimanta trebuie să fie conectată la o reţea cu acces la internet.

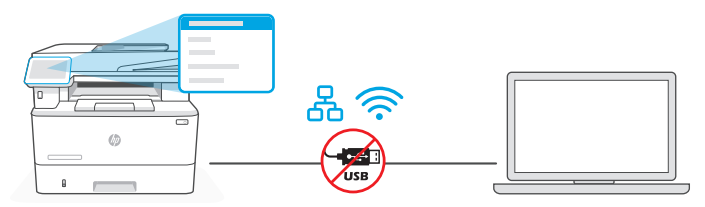

**1** เชื่อมต่อเครื่องพิมพ์ ่ ่ กับเครือข่าย

Kết nối máy in với mạng

Conectarea imprimantei la retea

**TH 1.** บนแผงควบคุม เลือกวิธีการเชื่อมต่อของคุณ: ่

Ethernet

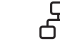

몼

เชื่อมต่อสาย Ethernet จากเครื่องพิมพ์เข้ากับเครือข่ายเดียวกันกับคอมพิวเตอร์ ดำเนินการต่อตาม ์<br>เ ์ ข้นตอนบนแผงควบคุม จนกว่าคุณจะเข้าสู่หน้าจอหลัก ้

#### Wi-Fi グ

ตรวจสอบให้แน่ใจว่า Wi-Fi ของคอมพิวเตอร์เปิดอยู่ และอยู่ใกล้กับเครื่องพิมพ์ในระหว่างการตั้ง ่ ้ ค่า ป้อนข้อมูล Wi-Fi เมื่อระบบแสดงข้อความแจ้งให้ดำเนินการ แล้วดำเนินการต่อจนกว่าคุณจะเข้า<br>สู่หน้าจอหลัก ์<br>เ าจอหลัก

- <code>2. \</code>ปที <code>hpsmart.com/setup</code> บนคอมพิวเตอร์เพื่อติดตั้งซอฟต์แวร์ HP Easy Start ่ ้
- 3. เลือกตัวเลือกตั้งค่าเเบบครบทุกฟีเจอร์ และสร้างรหัสการจับคู่ รหัสการจับคู่จะแสดงอยู่บนแผงควบคุม: ้

**VI** 1. Trên bảng điều khiển, chọn phương thức kết nối:

### Ethernet

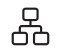

ミ

Kết nối cáp Ethernet từ máy in với cùng một mạng của máy tính. Tiếp tục thực hiện các bước trên bảng điều khiển cho đến khi bạn đến màn hình chính.

### Wi-Fi

Đảm bảo rằng Wi-Fi của máy tính đã bật và nằm trong phạm vi kết nối của máy in trong quá trình thiết lập. Nhập thông tin Wi-Fi khi được nhắc, sau đó tiếp tục cho đến khi bạn đến màn hình chính.

- 2. Truy cập vào trang [hpsmart.com/setup](https://www.hpsmart.com/setup) trên máy tính để cài đặt phần mềm HP Easy Start.
- 3. Chọn tùy chọn để thiết lập đầy đủ tính năng và tạo mã ghép đôi. Mã ghép đôi hiển thi trên bảng điều khiển.
- **RO** 1. Din panoul de control, alegeţi metoda de conectare:

### Ethernet

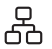

Conectați un cablu Ethernet de la imprimantă la aceeași rețea la care este conectat computerul. Continuaţi cu paşii din panoul de control până când ajungeţi la ecranul principal.

#### ミ Wi-Fi

Asiguraţi-vă că aţi activat reţeaua Wi-Fi pe computer şi că aceasta este în aria de acoperire a imprimantei la configurare. Introduceţi informaţiile reţelei Wi-Fi când vi se solicită, apoi continuaţi până când ajungeţi la ecranul principal.

- 2. Accesati [hpsmart.com/setup](https://www.hpsmart.com/setup) pe computer pentru a instala software-ul HP Easy Start.
- 3. Alegeți opțiunea de configurare completă și de generare a unui cod de asociere. Codul de asociere se afişează pe panoul de control.

#### $\overline{z}$ บคู่เครื่องพิมพ์กับ ่ HP Smart Admin

Ghép đôi máy in với HP Smart Admin

### Asocierea imprimantei cu HP Smart Admin

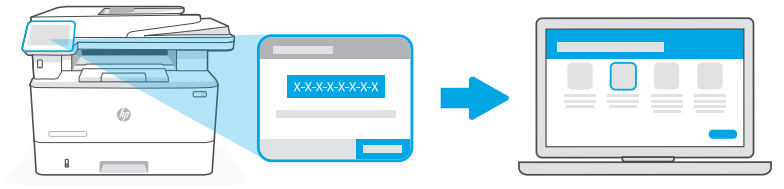

### [hpsmart.com/connect](https://www.hpsmart.com/connect)

- **тн 1.** บันทึกรหัสการจับคู่ที่แสดงอยู่บนแผงควบคุม รหัสการจับคู่จะหมดอายุภายในเวลาที่จำกัด หาก ่ ่ รหัสหมดอายุ ให้สร้างรหัสใหม่ ใน HP Easy Start
	- 2. ด้าเนินการตั้งค่าต่อโดยไปที่ [hpsmart.com/connect](https://www.hpsmart.com/connect) ในเว็บเบราว์เซอร์ หลังจากสร้างหรือลงชื่อเข้าใช้ ้ ่ บัญชีผู้ใช้ HP แล้ว คุณจะสามารถทำดังนี้ได้
		- เลือกตั้งค่าเครื่องพิมพ์ของคุณสำหรับบริษัท/องค์กร หรือสำหรับการใช้งานส่วนบุคคล ้ ่
		- ป้อนรหัสการจับคู่เพื่อเชื่อมโยงเครื่องพิมพ์กับบัญชีผู้ใช้ HP ของคุณ ่ ์<br>เ ์
		- $\;\cdot\;$  ลงทะเบียนใช้งาน Instant Ink เพื่อรับบริการจัดส่งผงหมึกฟริที่แสนสะดวกสบาย (ไม่บังคับ) ่ ่
		- ติดตั้งใดรเวอรัการพิมพ์และพิมพัหน้าทดสอบ ้
- **VI** 1. Ghi lại mã ghép đôi hiển thị trên bảng điều khiển. Mã ghép đôi sẽ hết hạn sau một khoảng thời gian ngắn. Nếu mã này hết hạn, hãy tạo một mã mới trong HP Easy Start.
	- 2. Tiếp tục quá trình thiết lập bằng cách truy cập vào [hpsmart.com/connect](https://www.hpsmart.com/connect) trong trình duyệt web. Sau khi tạo hoặc đăng nhập vào tài khoản HP, bạn sẽ:
		- Chon cách thiết lập máy in cho công ty/tổ chức hoặc cho mục đích sử dụng cá nhân.
		- Nhập mã ghép đôi để nối kết máy in với tài khoản HP của bạn.
		- Đăng ký Instant Ink để sử dụng dịch vụ giao mực in thuận tiện (không bắt buộc).
		- Cài đặt trình điều khiển in và in trang kiểm tra.
- **RO** 1. Înregistraţi codul de asociere afişat pe panoul de control. Codul de asociere va expira după un anumit interval de timp. În cazul în care codul expiră, generaţi unul nou în HP Easy Start.
	- 2. Continuați configurarea accesând [hpsmart.com/connect](https://www.hpsmart.com/connect) într-un browser web. După ce vă creați contul HP sau vă conectați la acesta, veți face următoarele acțiuni:
		- veţi alege cum doriţi să configuraţi imprimanta: pentru o companie/organizaţie sau pentru uz personal;
		- veţi introduce codul de asociere pentru a conecta imprimanta la contul HP;
		- vă veţi înscrie în Instant Ink pentru servicii de livrare de toner fără probleme (optional);
		- veţi instala drivere de imprimare şi veţi imprima o pagină de test.

จัดการเครื่องพิมพัด้วย ่ HP Smart Admin Gestionarea imprimantei prin Quản lý máy in với HP Smart Admin 3

HP Smart Admin

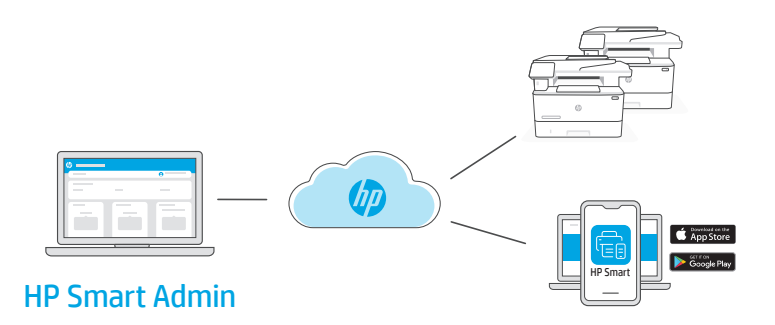

**TH** หลังจากตั้งค่าครั้งแรกเสร็จแล้ว ให้จัดการเครื่องพิมพ์จากแดชบอร์ดที่เชื่อมต่อระบบคลาวด้ ้ ้ ์ ่ ์<br>เ

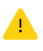

URL ของแดชบอรัดจะแตกต่างกันไปตามลักษณะการก้าหนดค่าเครื่องพิมพ์ ในระหว่าง ่ การตั งคา่ ้

### ใช้งานส่วนบุคคล: [hpsmart.com](https://www.hpsmart.com)

- ตรวจสอบสถานะเครื่องพิมพ์และวัสดุสิ้นเปลือง ่
- แชร์เครื่องพิมพ์กับเพื่อนๆ และครอบครัว ์ ่
- เปิดใช้งานการสั่งพิมพ์ผ่านอุปกรณ์เคลื่อนที่ (ต้องใช้ HP Smart) **่** ่
- ดูสถานะการรับประกัน

### บริษัท/องค์กรใช้: [hpsmart.com/admin](https://www.hpsmart.com/admin)

- จัดการเครื่องพิมพ์ ผงหมึก ผู้ใช้ และอื่นๆ ์ ่
- เปิดใช้งานการสั่งพิมพ์ผ่านอุปกรณ์เคลื่อนที่ (ต้องใช้ HP Smart) **่** ่
- รักษาความเป็นส่วนตัวในการพิมพ์งานของคุณด้วยการรับเเบบส่วนบุคคล

**VI** Sau khi hoàn tất quy trình thiết lập ban đầu, hãy quản lý máy in từ bảng thông tin được kết nối với đám mây.

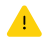

URL của bảng thông tin khác nhau dựa trên cách thiết lập cấu hình máy in trong quá trình thiết lập:

#### Sử dụng cá nhân: [hpsmart.com](https://www.hpsmart.com)

- Theo dõi tình trạng máy in và vật tư
- Chia sẻ máy in với bạn bè và gia đình
- Cho phép in từ thiết bị di động (yêu cầu HP Smart)
- Xem tình trạng bảo hành

#### Công ty/tổ chức sử dụng: [hpsmart.com/admin](https://www.hpsmart.com/admin)

- Quản lý máy in, mực in, người dùng, v.v.
- Cho phép in từ thiết bị di động (yêu cầu HP Smart)
- Giữ bảo mật cho bản in của bạn với tính năng Private Pickup

**RO** După finalizarea configurării iniţiale, gestionaţi imprimanta dintr-un tablou de bord conectat la cloud.

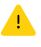

Adresa URL a tabloului de bord diferă în funcție de modul de configurare a imprimantei.

#### Uz personal: [hpsmart.com](https://www.hpsmart.com)

- Monitorizaţi starea imprimantei şi consumabilele
- Partajaţi imprimanta cu prietenii şi familia
- Activaţi imprimarea mobilă (necesită HP Smart)
- Vedeţi starea garanţiei

#### Companie/organizaţie: [hpsmart.com/admin](https://www.hpsmart.com/admin)

- Gestionati imprimanta, tonerul, utilizatorii și altele
- Activati imprimarea mobilă (necesită HP Smart)
- Păstraţi confidenţialitatea imprimării cu ajutorul caracteristicii Colectare privată

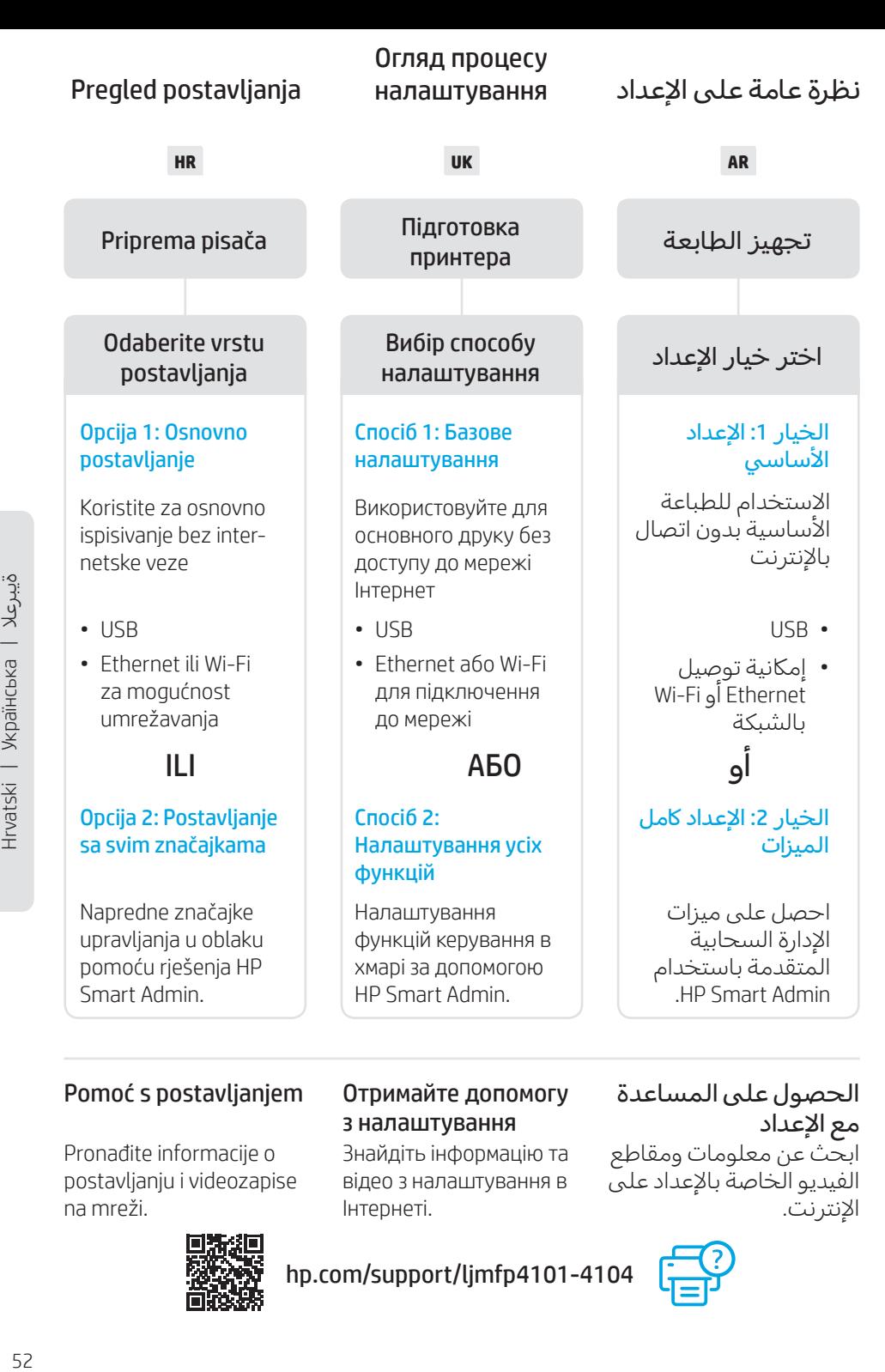

### Pomoć s postavljanjem

Pronađite informacije o postavljanju i videozapise na mreži.

### Отримайте допомогу з налаштування

Знайдіть інформацію та відео з налаштування в Інтернеті.

### الحصول على المساعدة مع الإعداد

ابحث عن معلومات ومقاطع الفيديو الخاصة بالإعداد على الإنترنت.

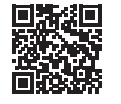

[hp.com/support/ljmfp4101-4104](https://www.hp.com/support/ljmfp4101-4104)

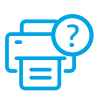

2

Priprema pisača Підготовка принтера الطابعة تجهيز

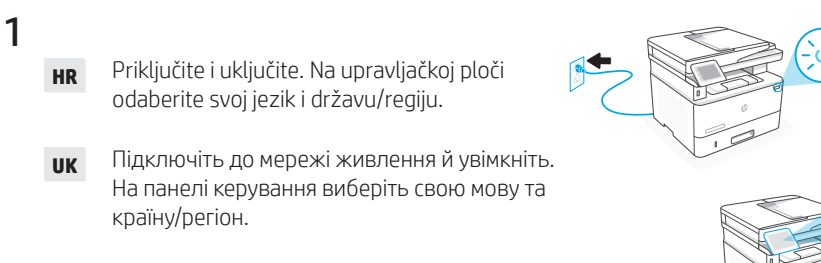

قم بالتوصيل والتشغيل. في لوحة التحكم، اختر **AR** لغتك وبلدك/منطقتك.

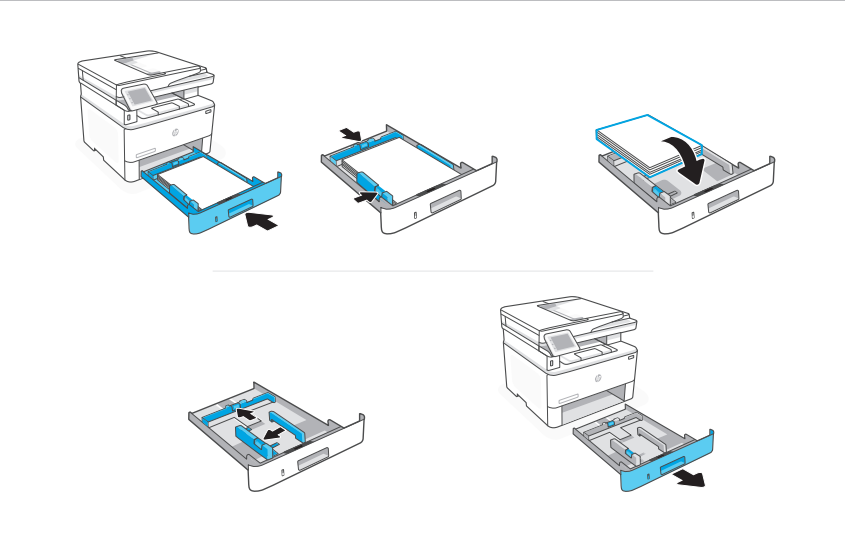

**HR** Umetnite papir i podesite vodilice.

Napomena: Ako umećete papir veći od A4, stisnite zasun na stražnjoj strani ladice i povucite prema natrag. Ladica 2 će se produljiti sa stražnje strane pisača približno za 10 mm (0,39 inča).

**UK** Завантажте папір і відрегулюйте напрямні.

Примітка: Якщо використовується папір формату більше за A4, стисніть і відсуньте назад засувку в задній частині лотка. Лоток 2 подовжиться із задньої частини принтера приблизно на 0,39 дюйма (10 мм).

ِّ ل الورق واضبط الموجهات. **AR** حم **ملاحظة:** إذا قمت بتحميل ورق بحجم أكبر من A٤، فاضغط على المزلاج الموجود في الجزء الخلفي من الدرج واسحبه للخلف. يمتد الدرج 2 من الجزء الخلفي للطابعة بحوالي ٠,٣٩ بوصة (١٠ مم).

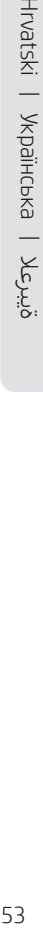

### **HR** OPCIJA 1: Osnovno postavljanje

Odaberite osnovno postavljanje za ispisivanje na lokalnoj mreži ili putem USB veze.

### **UK** СПОСІБ 1: Базове налаштування

Виберіть базове налаштування для друку в локальній мережі або через USB-з'єднання.

**AR** الخيار :1 اإلعداد األساسي اختر الإعداد الأساسي للطباعة على شبكة محلية أو اتصال USB.

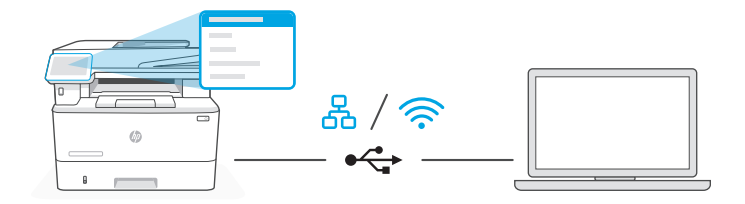

**HR** 1. Na upravljačkoj ploči odaberite način povezivanja:

옮

### Ethernet

- i. Ethernet kabelom pisač spojite na istu mrežu na koju je spojeno računalo.
- ii. Na upravljačkoj ploči pritisnite gumb "OK" za potvrdu IP adrese. Zatim nastavite s koracima na upravljačkoj ploči dok se ne otvori početni zaslon.

#### Wi-Fi ミ

- i. Provjerite je li tijekom postavljanja Wi-Fi mreža računala uključena i u dometu pisača.
- ii. Na upravljačkoj ploči unesite informacije za Wi-Fi kada za to dobijete upit. Odaberite istu mrežu na kojoj je i računalo.
- iii. Nastavite s koracima na upravljačkoj ploči dok se ne otvori početni zaslon.

#### USB  $\leftarrow$

- i. Priključite USB kabel u priključak na stražnjoj strani pisača i u računalo.
- ii. Nastavite s koracima na upravljačkoj ploči dok se ne otvori početni zaslon.
- 2. Instaliraite softver za pisač
	- i. Otvorite [hpsmart.com/download](https://www.hpsmart.com/download) i preuzmite HP-ov softver i upravljačke programe pisača.
	- ii. Instalirajte softver i dovršite postavljanje.
- **UK** 1. На панелі керування оберіть метод під'єднання:

#### 옮 Ethernet

- i. Під'єднайте кабель Ethernet від принтера до тієї самої мережі, що й комп'ютер.
- ii. Натисніть кнопку "OK" на панелі керування, щоб підтвердити IP-адресу. Потім продовжуйте виконувати кроки на панелі керування, доки не опинитеся на головному екрані.

### Wi-Fi

グ

- i. Переконайтеся, що на комп'ютері ввімкнено Wi-Fi і принтер розташовано в діапазоні дії цієї мережі.
- ii. На панелі керування введіть інформацію про Wi-Fi, коли з'явиться відповідний запит. Виберіть таку саму мережу, що й на комп'ютері.
- **iii.** Продовжуйте виконувати кроки на панелі керування, доки не опинитеся на головному екрані.

#### $\leftarrow$ USB

- i. Під'єднайте кабель USB до порту на задній панелі принтера, а потім до будь-якого порту на комп'ютері.
- ii. Продовжуйте виконувати кроки на панелі керування, доки не опинитеся на головному екрані.
- 2. Установіть ПЗ принтера.
	- i. Перейдіть на сайт [hpsmart.com/download](https://www.hpsmart.com/download), щоб завантажити ПЗ HP і драйвери на принтер.
	- ii. Установіть ПЗ і завершіть установку.

### Ethernet

- .1 قم بتوصيل كبل Ethernet من الطابعة بالشبكة نفسها التي يتصل بها الكمبيوتر.
- .2 اضغط على زر "موافق" في لوحة التحكم لتأكيد عنوان IP. ثم تابع الخطوات على لوحة التحكم حتى تصل إلى الشاشة الرئيسية.

#### ふ Wi-Fi

- .1 تأكد من تشغيل ميزة Fi-Wi على الكمبيوتر ووجود شبكة في نطاق الطابعة أثناء الإعداد.
- .2 في لوحة التحكم، أدخل معلومات Fi-Wi عندما مطالبتك بذلك. اختر الشبكة ذاتها التي يتصل بها الكمبيوتر.
	- .3 تابع الخطوات على لوحة التحكم حتى تصل إلى الشاشة الرئيسية.

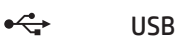

- .1 ِصل كبل USB بالمنفذ بالجهة الخلفية للطابعة، ومن ثم بالكمبيوتر.
- .2 تابع الخطوات على لوحة التحكم حتى تصل إلى الشاشة الرئيسية.
	- **2.** ثبِّت برنامج الطابعة.
- 1. انتقل إلى hpsmart.com/download لتنزيل برنامج HP وبرامج تشغيل الطباعة.
	- **2.** ثبِّت البرنامج وأكمل الإعداد.

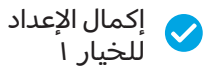

*Установка завершена для Способу 1*

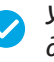

### **HR** OPCIJA 2: Postavljanje sa svim značajkama

Pruža alate temeljene na oblaku za upravljanje pisačem u višekorisničkom okruženju s više pisača.

Ne koristite USB kabel. Pisač mora biti na mreži koja ima pristup internetu.

### **UK** СПОСІБ 2: Налаштування усіх функцій

Забезпечує хмарні інструменти для керування принтером у середовищі з багатьма користувачами та пристроями.

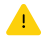

Не використовуйте USB-кабель. Принтер повинен бути підключений до мережі з доступом в Інтернет.

#### **AR**الخيار ٢: الإعداد كامل الميزات

يوفر أدوات قائمة على السحابة لإدارة الطابعة في بيئة متعددة المستخدمين ومتعددة الطابعات.

الا تستخدم كبل USB. يجب أن تكون الطابعة متصلة بشبكة متصلة بالانترنت.

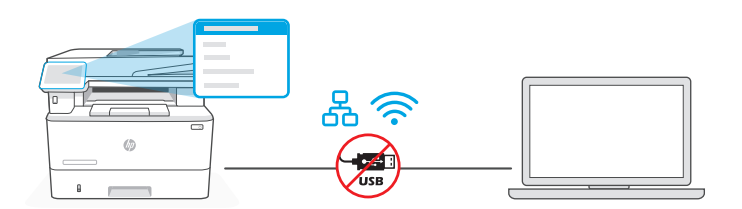

1 Spojite pisač na mrežu

### Підключення принтера до мережі

- توصيل الطابعة بالشبكة
- **HR** 1. Na upravljačkoj ploči odaberite način povezivanja:

Ethernet

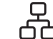

ካ

Ethernet kabelom pisač spojite na istu mrežu na koju je spojeno računalo. Nastavite s koracima na upravljačkoj ploči dok se ne otvori početni zaslon.

#### グ Wi-Fi

Provjerite je li tijekom postavljanja Wi-Fi mreža računala uključena i u dometu pisača. Unesite informacije za Wi-Fi kada za to dobijete upit, a zatim nastavite dok se ne otvori početni zaslon.

- 2. Otvorite [hpsmart.com/setup](https://www.hpsmart.com/setup) na računalu da biste instalirali softver HP Easy Start.
- 3. Odaberite opciju za postavljanje sa svim značajkama i generiranje kôda za uparivanje. Na upravljačkoj se ploči prikazuje kôd za uparivanje.

**UK** 1. На панелі керування оберіть метод під'єднання:

### Ethernet

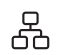

Під'єднайте кабель Ethernet від принтера до тієї самої мережі, що й комп'ютер. Продовжуйте виконувати кроки на панелі керування, доки не опинитеся на головному екрані.

#### ミ Wi-Fi

Переконайтеся, що на комп'ютері ввімкнено Wi-Fi і принтер розташовано в діапазоні дії цієї мережі. Введіть інформацію про Wi-Fi, коли з'явиться відповідний запит, а потім продовжуйте, доки не опинитеся на головному екрані.

- 2. Перейдіть на сайт [hpsmart.com/setup](https://www.hpsmart.com/setup) через комп'ютер, щоб встановити ПЗ HP Easy Start.
- 3. Оберіть спосіб налаштування усіх функцій та генерації коду підключення. На панелі керування відобразиться код підключення.

**AR** .1 في لوحة التحكم، اختر طريقة االتصال الخاصة بك:

#### 모 Ethernet

قم بتوصيل كبل Ethernet من الطابعة بالشبكة نفسها التي يتصل بها الكمبيوتر. تابع الخطوات على لوحة التحكم حتى تصل إلى الشاشة الرئيسية.

#### グ Wi-Fi

تأكد من تشغيل ميزة Fi-Wi على الكمبيوتر ووجوده في نطاق الطابعة أثناء اإلعداد. ادخل معلومات Wi-Fi عندما يُطلب منك ذلك ، ثم تابع حتى تصل إلى الشاشة<br>" الرئيسية.

- 2. انتقل إلى hpsmart.com/setup على كمبيوتر لتثبيت برنامج HP Easy Start.
- 3. اختر خيار الإعداد كامل الميزات وإنشاء رمز إقران. يتم عرض رمز الإقران على لوحة التحكم.

### 2 Uparite pisač s HP Smart Admin

Підключення принтера до HP Smart Admin

### إقران الطابعة بـ HP Smart Admin

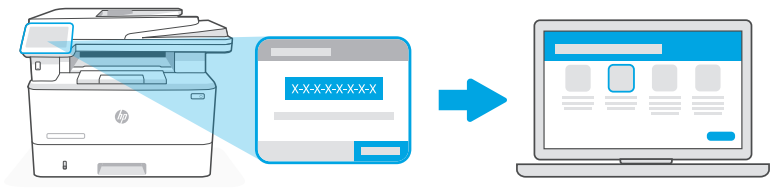

### [hpsmart.com/connect](https://www.hpsmart.com/connect)

- **HR** 1. Zabilježite kȏd za uparivanje prikazan na upravljačkoj ploči. Kȏd za uparivanje isteći će nakon određenog vremena. Ako kȏd istekne, generirajte novi kȏd u softveru HP Easy Start.
	- 2. Nastavite postavljanje tako da otvorite [hpsmart.com/connect](https://www.hpsmart.com/connect) u internetskom pregledniku. Nakon stvaranja ili prijave u HP račun moći ćete:
		- odabrati postavljanje pisača za tvrtku/organizaciju ili za osobnu uporabu
		- unijeti kôd za uparivanje kako biste povezali pisač sa svojim HP računom
		- registrirati se za Instant Ink uslugu dostave tonera bez muke (neobvezno)
		- instalirati upravljačke programe pisača i ispisati testnu stranicu
- **UK** 1. Запишіть код підключення, який відобразиться на панелі керування. Код підключення діє протягом обмеженого часу. Якщо термін дії коду сплив, згенеруйте новий код у програмі HP Easy Start.
	- 2. Продовжуйте налаштування, перейшовши на сторінку [hpsmart.com/connect](https://www.hpsmart.com/connect) у браузері. Створивши новий обліковий запис HP або ввійшовши в наявний, вам потрібно буде:
		- вибрати, як налаштувати принтер: для роботи або особистого користування;
		- ввести код підключення, щоб зв'язати принтер з обліковим записом HP;
		- зареєструватися в Instant Ink для отримання тонера без зайвих клопотів (необов'язково)
		- інсталювати драйвери принтера й видрукувати тестову сторінку.
- .1 سجل رمز اإلقران الذي يتم عرضه على لوحة التحكم. ستنتهي صالحية رمز اإلقران بعد **AR** فترة زمنية محدودة. إذا انتهت صالحية الرمز، فقم بإنشاء رمز جديد في Start Easy HP.
- 2. تابع الإعداد بالانتقال إلى hpsmart.com/connect في متصفِّح للإنترنت. بعد إنشاء حساب HP أو تسجيل الدخول إليه، ستقوم بما يلي:
	- اختر إلعداد الطابعة لالستخدام في الشراكت/ المؤسسات أو لالستخدام الشخصي.
		- أدخل رمز اإلقران لربط الطابعة بحساب HP الخاص بك.
	- االشتراك في خدمة Ink Instant للحصول على خدمة توصيل مسحوق حبر خالية من المتاعب (اختيار ي).
		- قم بتثبيت برامج تشغيل الطباعة واطبع صفحة لاختبار الطباعة.

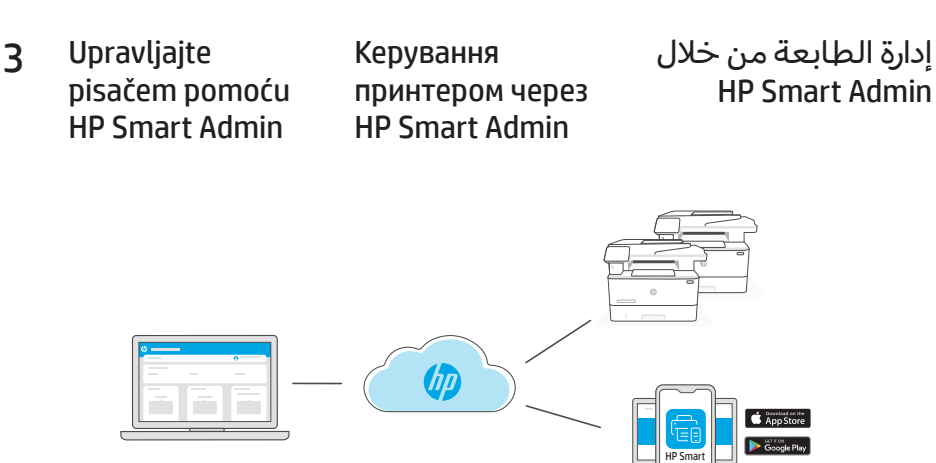

### HP Smart Admin

**HR** Nakon dovršetka početnog postavljanja upravljajte pisačem s upravljačke ploče povezane s oblakom.

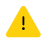

URL upravljačke ploče razlikuje se ovisno o načinu na koji je pisač konfiguriran tijekom postavljanja:

#### Osobna uporaba: [hpsmart.com](https://www.hpsmart.com)

- Praćenje stanja pisača i potrošnog materijala
- Dijeljenje pisača s prijateljima i obitelji
- Omogućite mobilno ispisivanje (potreban je HP Smart)
- Pregled statusa jamstva

#### Tvrtka/organizacija: [hpsmart.com/admin](https://www.hpsmart.com/admin)

- Upravljajte pisačem, tonerom, korisnicima i ostalim
- Omogućite mobilno ispisivanje (potreban je HP Smart)
- Održavajte ispisivanje privatnim uz osobno preuzimanje

#### **UK** Після завершення початкового налаштування керуйте принтером із хмарної інформаційної панелі.

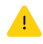

URL-адреси інформаційної панелі відрізняються залежно від того, як налаштовано принтер:

#### Для особистого користування: [hpsmart.com](https://www.hpsmart.com)

- Відстежуйте статус принтера й використання витратних матеріалів
- Надавайте доступ до принтера іншим користувачам
- Увімкніть опцію мобільного друку (знадобиться HP Smart)
- Переглядайте гарантійний статус

#### Для роботи: [hpsmart.com/admin](https://www.hpsmart.com/admin)

- Керуйте налаштуваннями принтера, тонера, користувачів тощо
- Увімкніть опцію мобільного друку (знадобиться HP Smart)
- Зберігайте конфіденційність інформації за допомогою Private Pickup

**AR** بعد االنتهاء من اإلعداد األولي، قم بإدارة الطابعة من لوحة معلومات متصلة بالسحابة.

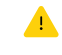

يختلف عنوان URL الخاص بلوحة المعلومات تبعًا لطريقة تكوين<br>"سلست أنباس .<br>الطابعة أثناء الإعداد:

#### الاستخدام الشخصي: hpsmart.com

- مراقبة حالة الطابعة والمستلزمات
- مشاركة الطابعة مع الأصدقاء أو العائلة
- تمكين الطباعة من المحمول )يتطلب توفر Smart HP)
	- عرض حالة الضمان

#### الاستخدام في الشركات/المؤسسات: hpsmart.com/admin

- إدارة الطابعة، ومسحوق الحبر، والمستخدمين، وغير ذلك
	- تمكين الطباعة من المحمول )يتطلب توفر Smart HP)
- الحفاظ على خصوصية طباعتك باستخدام االلتقاط الخاص

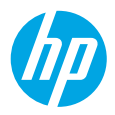

© Copyright 2023 HP Development Company, L.P.

The Apple logo is a trademark of Apple Inc., registered in the U.S. and other countries. App Store is a service mark of Apple Inc. Android, Google Play, and the Google Play logo are trademarks of Google Inc.

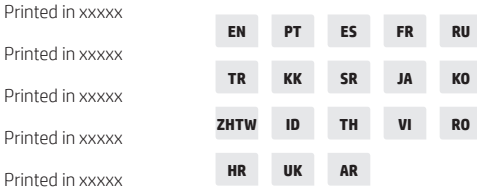

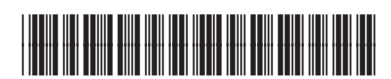

2Z627-90017